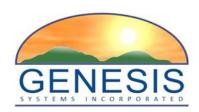

## **TxEVER**

# Modified Commercial Off-the-Shelf Product for Vital Events Registration System Medical Certifier User Guide

Version 1.0

06/04/2018

## Revision History

| Date       | Description      | Version<br>of<br>System | Author        |
|------------|------------------|-------------------------|---------------|
| 06/04/2018 | Initial Document | 1.0                     | Rebecca Orner |

## TABLE OF CONTENTS

| 1 | AB  | OUT 1  | THE TXEVER DEATH APPLICATION                        | 8  |
|---|-----|--------|-----------------------------------------------------|----|
|   | 1.1 | INTEN  | DED AUDIENCE                                        | 8  |
| 2 | SY  | STEM   | OVERVIEW                                            | 9  |
|   | 2.1 | APPLI  | CATION FEATURES                                     | 9  |
|   | 2.  | 1.1    | Contact Directory                                   | 9  |
|   | 2.  | 1.2    | Internal Messaging                                  | 9  |
|   | 2.  | 1.3    | Help Features                                       | 9  |
|   | 2.2 | ТЕСН   | NICAL SUPPORT RESOURCES                             | 10 |
|   | 2   | 2.1    | TxEVER Help Desk Technical Support                  | 10 |
|   | 2.3 | Login  | SYSTEM ACCESS                                       | 11 |
|   | 2   | 3.1    | Session Timeouts                                    | 15 |
|   | 2   | 3.2    | About Passwords                                     | 16 |
|   | 2   | 3.3    | Logout/Exit the System                              | 18 |
|   | 2.4 | DEATI  | H DASHBOARD                                         | 19 |
|   | 2.5 | NAVIO  | GATION, DATA ENTRY AND TOOL TIPS                    | 20 |
|   | 2   | 5.1    | Using the Mouse                                     | 20 |
|   | 2   | 5.2    | Using the Keyboard                                  | 20 |
|   | 2   | 5.3    | Using Tool Tips                                     | 20 |
|   | 2   | 5.4    | Using Internal Messaging                            | 20 |
|   | 2   | 5.5    | Visual Cueing (Viz-e-Q©)                            | 21 |
|   | 2   | 5.6    | Edit Checks (Fast-Fire©)                            | 22 |
|   | 2   | 5.7    | Status Bar                                          | 23 |
|   | 2.6 | MEDIO  | CAL CERTIFIER LIBRARY MAINTENANCE                   | 24 |
|   | 2.  | 6.1    | Medical Certifier Profile                           | 25 |
|   | 2.  | 6.2    | Medical Certifier Grid                              | 26 |
|   | 2.  | 6.3    | Adding a Medical Certifier from Library Maintenance | 26 |
| 3 | DE  | ATH F  | REGISTRATION DATA ENTRY AND CERTIFICATION FUNCTIONS | 27 |
|   | 3.1 | START  | AND SAVE A NEW RECORD                               | 27 |
|   | 3.2 | PICK U | JP A RECORD                                         | 29 |
|   | 3.3 | SEAR   | CH FOR A RECORD.                                    | 31 |
|   | 3   | 3.1    | Search Screen                                       | 31 |
|   | 3   | 3.2    | Work Queue Search                                   | 33 |
|   | 2.4 | CANG   | EL CHANGES                                          | 25 |

| 3.5  | UPDA  | TE A RECORD                                                               | 36 |
|------|-------|---------------------------------------------------------------------------|----|
| 3.6  | ABAN  | NDON A RECORD                                                             | 38 |
| 3.7  | Retu  | RN TO THE MAIN MENU                                                       | 38 |
| 3.8  | USIN  | G THE UNRESOLVED FIELDS LIST                                              | 39 |
| 3.9  | MEDI  | CAL DATA ENTRY TOPICS                                                     | 39 |
| 3.   | 9.1   | Presumed Fields                                                           | 39 |
| 3.   | 9.2   | Double Data Entry                                                         | 40 |
| 3.   | 9.3   | Pick List Navigation                                                      | 41 |
| 3.   | 9.4   | Zip Code Functionality                                                    | 42 |
| 3.   | 9.5   | Cause of Death Data Entry                                                 | 42 |
| 3.   | 9.6   | Injury Related Data Entry                                                 | 43 |
| 3.   | 9.7   | Screen Tab Navigation                                                     | 43 |
| 3.   | 9.8   | Place of Death Facility                                                   | 44 |
| 3.   | 9.9   | Certifier Profile                                                         | 44 |
| 3.10 | ETHN  | ICITY AND RACE FIELDS PROPERTIES                                          | 44 |
| 3.11 | RECO  | PRD COMMENTS                                                              | 45 |
| 3.12 | DESIG | GNATE A FUNERAL HOME                                                      | 46 |
| 3.13 | JP/M  | EDICAL EXAMINER REFERRAL                                                  | 48 |
| 3.   | 13.1  | Refer to JP/Medical Examiner if location is participating                 | 48 |
| 3.   | 13.2  | Refer to JP/Medical Examiner if Location Is Non-Participating             | 50 |
| 3.14 | PRIN  | TING FORMS                                                                | 51 |
| 3.   | 14.1  | Print/Re-print Death Certificate Worksheet                                | 51 |
| 3.   | 14.2  | Print Death Certificate (Un-Certified)                                    | 51 |
| 3.   | 14.3  | Print Report of Death                                                     | 51 |
| 3.15 | MEDI  | CAL CERTIFICATION                                                         | 52 |
| 3.   | 15.1  | Performing Medical Certification                                          | 52 |
| 3.   | 15.2  | De-Certifying a Record                                                    | 55 |
| 3.16 | PERF  | ORM DROP-TO-PAPER                                                         | 56 |
| 3.17 | GENE  | RATING REPORTS                                                            | 57 |
| 3.   | 17.1  | Death Records – Filed by Medical Certifier Location Report                | 57 |
| 3.   | 17.2  | Demographic Amended Records Report                                        | 58 |
| 3.   | 17.3  | Facility Delinquent Report (UnCertified) Report                           | 59 |
| 3.   | 17.4  | Fatalities by County by Month Report                                      | 59 |
| 3.   | 17.5  | ME/JP Case Totals Report                                                  | 60 |
| 3.   | 17.6  | Medical Certifiers – Jurisdictional Manner of Death Reporting (ME) Report | 61 |
| 3.   | 17.7  | Pending Cause of Death Listing Report                                     | 61 |
| 3.   | 17.8  | Timeliness by Medical Certifier Type Report                               | 62 |

|   | 3.18 | REJEC | T A RECORD                           | 63 |
|---|------|-------|--------------------------------------|----|
|   | 3.19 | RELEA | ASE A RECORD                         | 63 |
| 4 | FA   | CILIT | Y STATISTICAL CORRECTION             | 65 |
|   | 4.1  | START | A FACILITY STATISTICAL CORRECTION    | 65 |
|   | 4.   | 1.1   | Scan Supporting Documentation        | 67 |
|   | 4.   | 1.2   | Upload Supporting Documentation      | 69 |
|   | 4.2  | SUBM  | IT A FACILITY STATISTICAL CORRECTION | 71 |
|   | 4.3  | CANC  | EL A FACILITY STATISTICAL CORRECTION | 72 |
|   | 4.4  | VIEW  | CORRECTIONS                          | 72 |
|   | 4.5  | REJEC | T FACILITY STATISTICAL CORRECTION    | 72 |
| 5 | ME   | EDICA | L AMENDMENT                          | 74 |
|   | 5.1  | START | A MEDICAL AMENDMENT                  | 74 |
|   | 5.2  | SUBM  | IT A MEDICAL AMENDMENT               | 78 |
| 6 | AP   | PROV  | ALS                                  | 80 |

## **Important Terms**

**Medical Examiner**: The Medical Examiner is a Medical Certifier responsible for investigating deaths where the manner of death is anything other than natural. The Medical Examiner may also assume responsibility for completing a death certificate in the case of an unknown or unclaimed body as well as any cases referred to them. In these cases Medical Examiner may act as a funeral director and also complete and verify the demographic information of the certificate. Justices of the Peace (JPs)/County Judges may act as Medical Examiners, in the certifying of the medical information on the record.

**Local Registrar Users**: The Local Registrar users may enter the demographic data entry section of a death record. Local Registrars can accept permit requests and issue death certificates

**Demographic Data Entry**: Demographic data entry refers to the system process that supports data capture of the items on Demographic tabs (Demographic 1 through Demographic 5) defined as the responsibility of the Funeral Director or an entity acting as such.

**Demographic Verification**: Demographic Verification refers to the electronic equivalent of the funeral director signing the death certificate to indicate that the information completed by the funeral home is accurate. The demographic verifier is the person who reviews and verifies the demographic portion of the death certificate and as such is most often ultimately responsible for the completion and filing of the death certificate.

**Burial Transit Permit**: The Burial Transit Permit is the mechanism for the authorization of the disposition and transit of the deceased body. It is a printable form from the system.

**Disinterment Permit**: The Disinterment Permit is issued from the fee module and used in the disinterment of a body connected to a registered death record.

**Funeral Director**: The funeral director is a licensed professional responsible for completing, filing and verifying the demographic portion of the death certificate. Typically, the funeral director is the person who verifies the death record.

**General/Back Data Entry**: General Data Entry is the data entry process provided to authorized State users. It allows for the data entry of records that are fully paper by allowing the user access to all data entry fields.

**Medical Certifier**: This term refers to the Physician, Physician Assistant, Certified Nurse Practitioner, Justice of the Peace or Medical Examiner who is responsible for completing and certifying the accuracy of the medical items on the death certificate. Physicians are generally tied to a specific login location, but they may be tied to more than one login location.

It is standard procedure for Physicians to certify only those cases where the manner of death is natural.

**Medical Certification**: Medical Certification refers to the electronic equivalent of the Medical Certifier signing the death certificate to indicate that the information completed by the Medical Certifier is accurate. This includes cause of death and underlying causes as well.

**Medical Data Entry**: Medical Data Entry refers to the system process that supports data capture of the items on Medical tabs (Medical 1 through Medical 4) defined as the responsibility of the Medical Certifier.

**State Users**: This term refers to staff at the central State Office associated with the State Office location. Related processes will vary based on the users' assigned roles.

**Record Locking**: It is assumed that the record will typically be completed with two distinct data entry processes: demographic and medical. Each will have its own 'release' point that is related to the respective "verification" (demographic portion) or "certification" (medical portion) component. Once a given portion has been certified or verified, that portion of the record is locked from further change by the respective participant.

**Designation**: The term designation relates to the process of identifying either the Medical Certifier office or the Funeral Home on the record so that the record becomes accessible to that entity for continued processing. Anytime the designated location is changed regarding a Medical Certifier, a new e-mail or text message will be generated as described for notification.

**Filing on Behalf of**: The Funeral Home of Record (responsible for filing the death certificate) may specify the name and address of an additional Funeral Service Provider on the record to capture the provider of additional services that might include Funeral Service and interment. This item is then available for printing on the death certificate as the funeral home of record.

Information captured in this form will be populated to the death record. Information is also displayed back on the Electronic Death Record (EDR) screen as display only fields.

**Relinquish**: Some scenarios will require that a Funeral Home that has become the owner of a record needs to Relinquish the record so a different Funeral Home can pick it up. This security driven process allows the current funeral home to be removed from the record making the record available to be picked up by a different funeral home. The record will no longer be in the work queue of the original funeral home.

The process will also be provided to users at the Local and State office from within General Data Entry if needed as an override.

**Decline**: This is a process to allow the Medical Certifier to decline the record in cases where the record does not actually fall under their jurisdiction. When a decline option is executed the system captures a reason as to why the case is being declined and a notification is sent to the funeral home regarding the record being declined. The Medical Certifier cannot change any medical data on the record until the record is accepted.

## 1 About the TxEVER Death Application

The Texas Electronic Vital Events Registrar (TxEVER) system improves timeliness and accuracy of event registration in Texas.

#### 1.1 Intended Audience

This user guide is for Medical Certifier users (Physicians, Coroners, and Medical Examiners) who use the Web-Enabled Electronic Death Registration System to create and process death records for the State of Texas.

The Medical Certifier may be an Attending Physician, Family Physician or Coroner/Medical Examiner depending on the circumstances of the death. The Medical Certifier may initiate a death certificate if the certification occurs before the Demographic Verifier (typically the Funeral Director) is contacted.

This user guide serves as a comprehensive reference for medical certifiers who participate in the death registration by using the Medical Data Entry and Certification functions of the TxEVER Death Application System. The concept of Medical Data Entry and Certification encompasses the following: electronic completion and signatures (PIN) for certifiable data, real time verification of decedent's social security numbers with the Social Security Administration and Cause of Death coding acceptance.

## 2 System Overview

## 2.1 Application Features

#### 2.1.1.1 Contact Directory

A contact directory will be available in the system for users to access and search for other users in the system directly. Stakeholders will be able to view other Facility and Local stakeholder's information.

The directory will be contingent upon the inclusion of each user's email and contact information, collected and created at the time of User Maintenance. Users have the option to update this information and preferred contact via the **Update**My Profile menu option.

#### 2.1.1.2 Internal Messaging

The internal messaging capability will allow users to send messages back and forth within the system. A visible icon, located at the top right hand corner of the screen will indicate a new message has been received. The unread notification will appear in the UI until the user reads the unread message.

At any point a particular participant's action is required on a record, that participant shall be notified automatically through a system generated email. The message will include a brief description of the action that needs to be taken.

Messages can also be sent between system users for any other reason. Users will be able to look up the user ID of another user to send a message. A brief message history will be viewable to the user.

## 2.1.1.3 Help Features

The following resources provide reliable ways to get answers to questions and support for all of the functionalities included in the **Death** module:

- Field Level Help
- Module Level Help
- System Level Help
- About TxEVER Death Application
- Help Desk Ticket

#### 2.1.1.4 Field Level Help

**Field Level Help** provides specific help information related to the field in focus which is displayed in the **Field Level Help** frame between the data entry tabs and the data entry screen. The content in the **Field Level Help** frame can be configured in **Screen Configuration** by a system administrator.

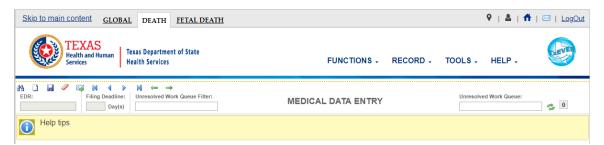

Figure 1: Field Level Help

#### 2.1.1.5 System Level Help

**System Level Help** provides a searchable help index with various help topics of interest pertaining to the functions and processes available within the **TxEVER** system. Select the **Death/Help/Help** menu item to access **System Level Help** for either **Medical Help** or **Demographic Help**.

#### 2.1.1.6 About TxEVER Death Application

**About TxEVER Death Application** details system information regarding the current version of the **TxEVER Death** module. To access this option, select the **Death/Help/About** menu item.

#### 2.1.1.7 Help Desk Ticket

The system allows users to send a help desk ticket directly to the DSHS Center of Excellence through a menu item. The Help Desk email address will automatically populate the standard pre-defined recipient and message based on the context of the ticket. It will be a no-reply sender. Users will have limited character space to describe the issue and will be identified automatically by name and user ID. If the user sends a help desk ticket within an open record, the email will be automatically populated with the record ID number and location of the user at the time of help desk ticket creation. This email will have a subject of the record ID number (EBR). This information will not include protected health information (PHI). All help desk tickets are logged and tracked.

## 2.2 Technical Support Resources

#### 2.2.1.1 TxEVER Help Desk Technical Support

The TxEVER DSHS Center of Excellence help desk is the main source of technical support for users of the **TxEVER Death** module. Users will be able to send a help desk ticket from the interface. When the user selects the **Help Desk Ticket** menu option, the Center of Excellence email address will prepopulate the message with a no-reply sender.

There will be limited characters to describe the issue and the initiating user will be stamped on the ticket. If the user initiates a ticket within a record, the record

number will populate the subject line. The time and location will be stamped on the ticket also. No personal health information (PHI) will be included in the ticket.

In order to report an issue to the Help Desk, click the **Help/Contact Helpdesk** menu item.

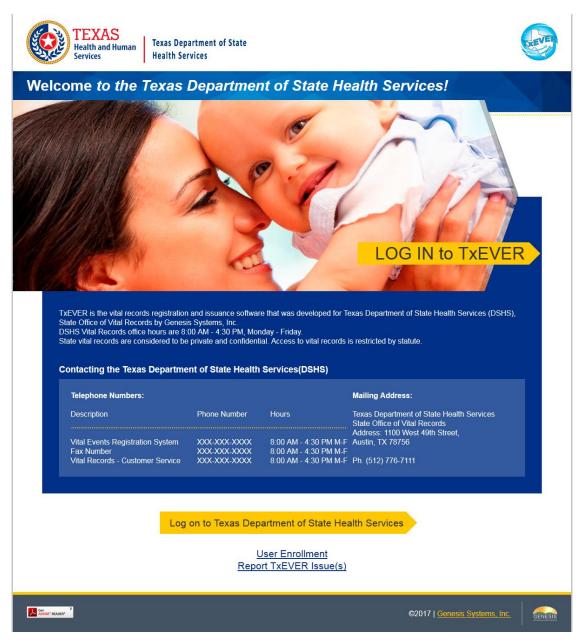

Figure 2: TxEVER Splash Page

## 2.3 Login System Access

Prior to making any attempts to access the TxEVER system, the user needs to verify that they have access to the following requirements:

- ✓ Live Internet connection
- ✓ Widely used JavaScript-enabled standard web browser (IE8+, Mozilla Firefox, etc.)
- ✓ Java runtime
- ✓ Adobe acrobat reader for forms and letters
- ✓ MS Excel for CSV flat files and for accessing/running reports

If one or more requirements are missing, the **TxEVER Death** application will *not* be accessible and/or will *not* function properly. Follow the instructions below after verifying that all technical requirements are met, as specified above.

- 1. Access the **TxEVER Death** module on the web:
  - a. Open the updated version of the web browser to establish a live internet connection.
  - b. Type the application address in the URL box or select from Favorites: https://txever.dshs.texas.gov/TxEverUI/Welcome.htm
- 2. The application splash page will load, as pictured below:

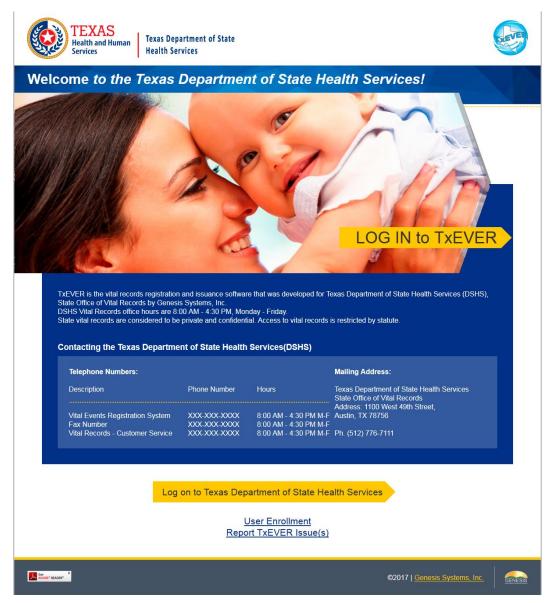

Figure 3: TxEVER Splash Page

- 3. Click the Log On to Texas Department of State Health Services button.
- 4. The **Terms of Use Screen** will load, as pictured below:

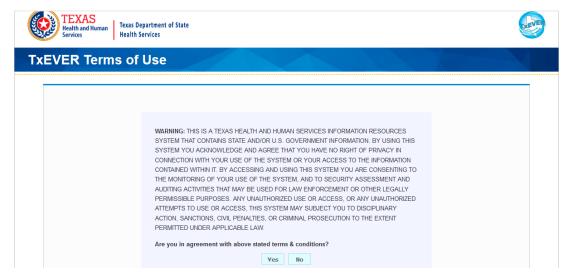

Figure 4: Terms of Use Page

- 5. Click the **Yes** button to confirm agreement with the terms of use.
  - a. Click the **No** button to be returned to the TxEVER splash page.
- 6. The TxEVER login screen will display:

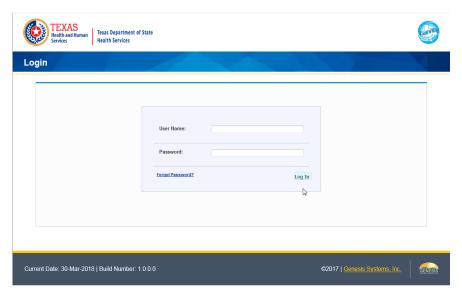

Figure 5: TxEVER Login Page

- 7. Enter in a user name and password and click the **Log In** button.
- 8. The Select Location window will be displayed.

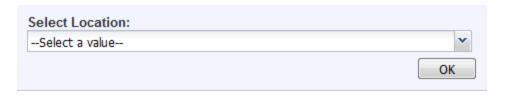

**Figure 6: Select Location Window** 

- a. Select the appropriate facility from the available choices in the drop-down list.
- b. If the user works at multiple physical locations, the drop-down list will contain all physical locations assigned to their user account.
- c. Click **OK**. The main page of the **TxEVER** application will be displayed:

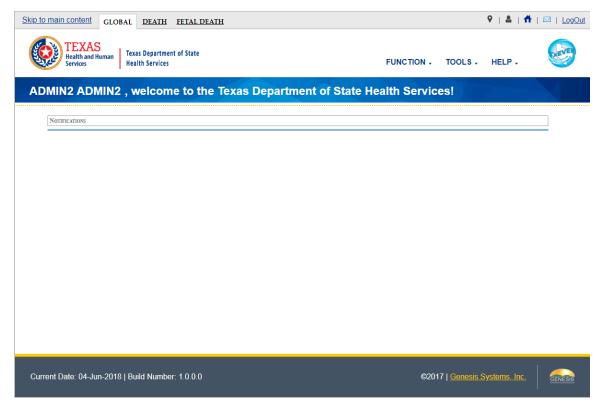

Figure 7: TxEVER Home Page

**Not**e: The highlighted tab at the top of the screen determines what menus and sub-menus will appear.

9. Click the **Death** tab to go to the **Death Home** screen.

#### 2.3.1.1 Session Timeouts

If the system has not detected action within 20 minutes, the session will timeout and the user will not receive further responses from the system. No unsaved work will be automatically saved in the case of a time-out. Two minutes prior to a session timeout, the system will issue the following warning message:

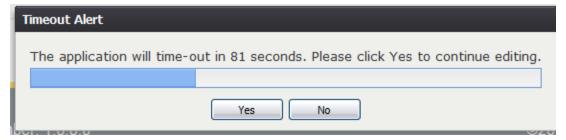

Figure 8: Timeout Warning Message

If the system appears to stop responding (i.e., no choices in some pick lists, cannot save a record, cannot retrieve a record, etc.) it is likely that a session time-out has occurred and the following message will alert the user of session timeout:

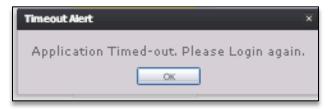

Figure 9: Timeout Message

To recover from a session time-out, exit and re-login to start a new session. Users should save their work frequently to prevent session time-outs.

#### 2.3.1.2 About Passwords

Users are assigned a temporary password at the time they sign up for use of the application. The temporary password must be changed upon the user's first login into the system. At the time of a user's first login into the application, the following screen will appear:

| Must be a minimum of 9 | characters long |
|------------------------|-----------------|
| Old Password:          |                 |
| New Password:          |                 |
| Confirm New Passwo     | ord:            |
|                        | Save            |
| VARNING!               |                 |

Figure 10: Change Password Screen

The new password must meet all of the following criteria:

- Number of password attempts before being locked out
- Time between password attempts required for reset-time
- Number of days until required password reset
- Specific special character inclusion
- Numeric character inclusion
- Uppercase and lowercase character inclusion
- Number of character minimum

The system defaults to the password criteria listed above, but a system administrator can change the password settings at any time. If a user's new password does not meet the criteria, the following message will appear:

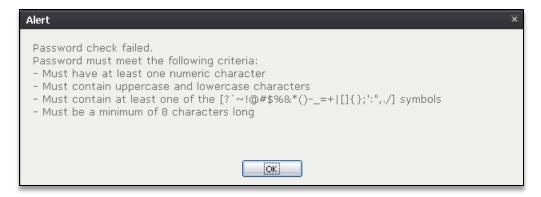

Figure 11: Password Check Failed Message

Passwords expire after 90 days. When this happens, the user will be alerted when an attempt is made to login with an old password.

If a user attempts to log on but fails to successfully enter their password, after a DSHS configurable number of unsuccessful login attempts, the user will be locked out of their account. An authorized State user will be able to unlock a user's account that has been locked due to consecutive invalid login attempts. A user may also request a new temporary password in the event that they forget their existing password by clicking the **Forgot Password** button located on the **Login** screen.

#### 2.3.1.3 Logout/Exit the System

Exit or log out of the **TxEVER Death** application using one of the following methods:

1. From the Main Menu, select the **Function/Exit Application** menu item to logout

OR

2. Click the **Log Out** button.

**Note**: Although closing the browser by clicking on the **[X]** (close window option) located in the upper right corner of the screen will close the application; it is recommended that the user exit by using the **Logout** icon or the **Exit Application** menu option instead. This will ensure that the user's session is also closed and prevent possible problems when the user tries to login again.

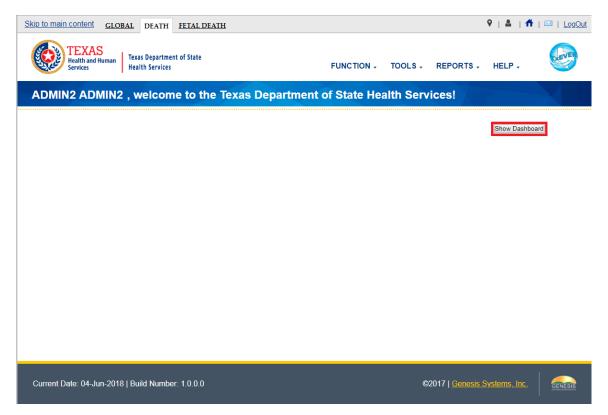

Figure 12: Show Dashboard Button

#### 2.4 Death Dashboard

From the Death Home screen, users may access the Death Dashboard by clicking on the Show Dashboard button, as pictured in Figure 12. The Death Dashboard provides a summary of all pending death records for the login location in the TxEVER Death Module.

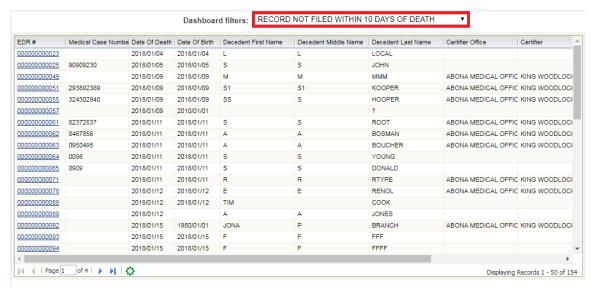

Figure 13: Death Dashboard

Users may select a value from the **Dashboard Filters** drop-down list (pictured in Figure Page | 19

13) to filter the grid of pending records to include only those records that meet certain criteria

## 2.5 Navigation, Data Entry and Tool Tips

The **TxEVER Death** module is designed with an emphasis on enhancing data entry logistics by providing intuitive interfaces. Mouse navigation, keyboard navigation or a combination of the two are equally accessible methods for maneuvering the system.

## 2.5.1.1 Using the Mouse

Use the mouse to navigate the **TxEVER Death** module. Click the various items (hyperlinked text and/or icons) on the menu to perform functions related to death registration data entry and certification. The mouse can also be used to navigate from one field to another during data entry.

#### 2.5.1.2 Using the Keyboard

The following keys allow for easy navigation through the screens in the TxEVER Death application without using the mouse:

**Tab Key:** Moves cursor from one field to another. When a field is selected, the field will be highlighted with a green background, blue background, and in some cases, a frame will form around the selected field to aid the user.

**Shift** + **Tab:** Reverses the tab order and moves focus back to the previous control.

**Enter:** Initiates the action selected. Pressing **Enter** is equivalent to double-clicking the mouse.

**Left/Right/Up/Down Arrows:** Used to navigate within a field or within a pick list. The **PgUp** and **PgDn** keys may also be used.

**Down Arrow for Dropdown Box:** Pressing the **Down Arrow** key in a selected drop-down box will reveal available selections in a list form. Use the **Up** or **Down** arrows to scroll through the list.

**Type-ahead Logic:** Type-ahead logic provides another way to save time by eliminating the number of keystrokes to pull up an item from a drop-down box. This feature enables the user to begin typing and the list will filter according to what the user types.

**Space Bar:** Used to toggle a check box item on or off.

#### 2.5.1.3 Using Tool Tips

Tool tips display information revealing an icon's function. To view a tool tip, hover the mouse cursor over an icon.

#### 2.5.1.4 Using Internal Messaging

Messages can be sent to any user on the system using the internal messaging functionality. The user can send a message by selecting the **Send/Check New** 

**Messages** icon. The **Web Messaging** screen will appear where the user can search for a select a user in the system. The message has a limited amount of characters and will appear to the recipient as an icon in the top right-hand corner.

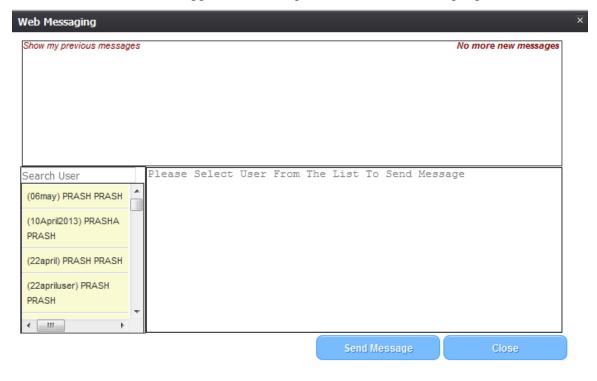

Figure 14: Web Messaging Screen

The unread message notification will appear on the display for the recipient of a message until they open/read the message. A brief history of their messages will be available to the user.

#### 2.5.1.5 Visual Cueing (Viz-e-Q<sup>©</sup>)

The **Visual Cueing** feature of the **TxEVER Death** module provides users with color-coded field cues to indicate the status of each data field. Users have the ability to change colors as per their own preferences using the **User Parameters** settings under the **Global/Tools/Utilities/User Parameters** menu item.

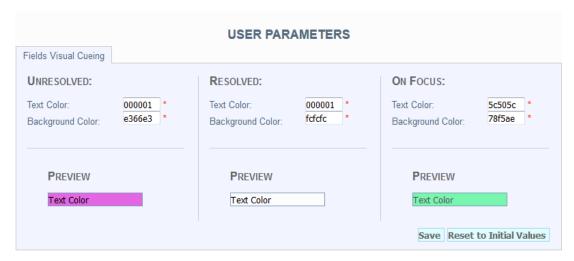

Figure 15: User Parameters Screen

#### 2.5.1.6 Edit Checks (Fast-Fire©)

#### 2.5.1.7 Soft Edit

According to the NCHS, a soft edit is defined as: "An edit that identifies and queries entries which are outside of the expected range, but which accepts out-of-range entries."

An example of a soft edit in the **Death** module involves the decedent's education. If the decedent's documented level of education does not coincide with the calculated age, the application will query the user as shown below:

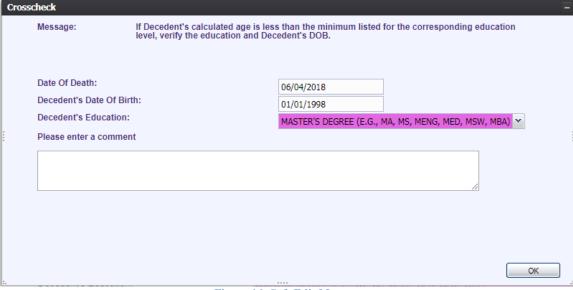

Figure 16: Soft Edit Message

1. If the user alters one or more of the values so that the decedent's documented level of education coincides with the calculated age and presses **OK**, the screen disappears and the fields become resolved.

If the user does not alter any of the values and presses  $\mathbf{OK}$ , the following message Page | 22

#### appears:

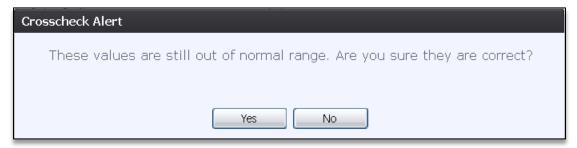

Figure 17: Crosscheck Alert Message

2. If the user selects **No**, the soft edit will not be resolved and the user will return to the crosscheck window.

If the user selects **Yes**, the soft edit becomes resolved and the values in all crosscheck fields become resolved.

#### 2.5.1.8 Hard Edit

According to the NCHS, a hard edit is defined as: "An edit that identifies and queries entries which are outside of the expected range which must be corrected before the record can be filed."

An example of a hard edit in the **Death** module involves the date of death. If this date is greater than the system date, the following message will appear:

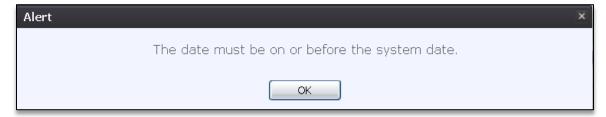

Figure 18: Hard Edit Message

#### 2.5.1.9 Status Bar

The Status bar will appear at the bottom left corner of the Death Data Entry Registration screen in the TxEVER Death module. Information appearing on the Status bar includes:

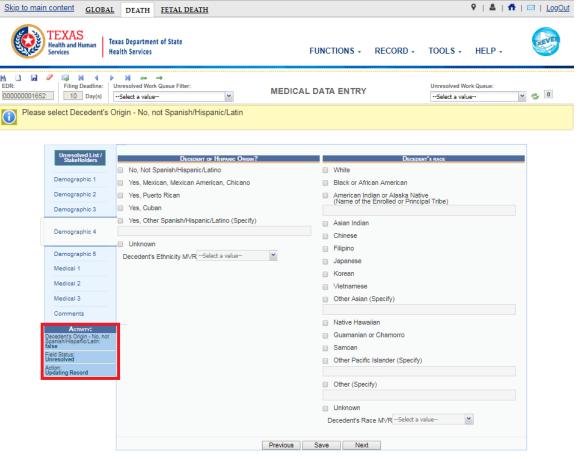

Figure 19: Status Bar

**Field Name**: Displays the name of the field currently in focus.

**Field Status**: Displays the status of the field currently in focus (Resolved/Unresolved).

**Current Action**: Displays the action that is currently being performed on the record.

## 2.6 Medical Certifier Library Maintenance

In the **TxEVER** application, one or more of the users at a medical certifier location may be assigned local administrator privileges. These local administrator privileges allow users to complete all medical data entry processes, plus additional administrative processes such as **User Maintenance** and **Library Maintenance** for their particular locations.

**Library Maintenance** tables provide the capability for a management level user at a facility to maintain library tables used during data entry as pick lists. Library tables serve to reduce data entry time by automatically filling in associated information. The ability to add, update, search and view listings of the **Library Maintenance** tables is based on a user's security privileges.

Medical Certifiers are responsible for entering and certifying the Cause of Death

information on the death record by means of applying their PIN in a process known as Medical Certification. The Medical Certifier for the record is in some cases assigned by the Funeral Director and is specified on the Certifier Frame found on the Medical 1 Tab of the Medical Data Entry process. Multiple Medical Certifiers may be associated with each Medical Office and the Medical Certifier Maintenance process accounts for listing additional Medical Certifiers for specific facilities that appear on the list.

The **Medical Certifier Maintenance** window consists of the following frames:

- Medical Certifier Profile
- Medical Certifier Grid

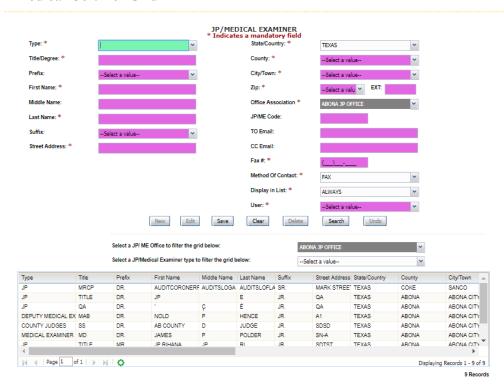

Figure 20: Medical Certifier Library Maintenance Screen

#### 2.6.1.1 Medical Certifier Profile

The **Medical Certifier** profile includes relevant information about a person acting in the capacity of a Medical Certifier.

When adding a Certifier profile, enter the following information:

- Name (first and last are mandatory)
- Address (street number, street name, street type, state, county, city/town, and zip are mandatory)
- Title
- To Email
- CC Email

- Fax Number
- Method of Contact
- Display in Lists drop-down menu (mandatory)

The **Display in Lists** drop-down menu provides the option to have the table entry displayed as a choice in the pick list as an available option during data entry. The **Display in Lists** drop-down is useful in those cases when an entry added to a library table may only apply to a single record.

**Note:** When an entry is added or modified in a library table, a duplicate check is performed. If a duplicate entry is detected during the **Save** or **Update** process, the user will be notified that a matching entry already exists and be prevented from adding or updating the entry.

## 2.6.1.2 Medical Certifier Grid

The **Medical Certifier** grid displays a list of Medical Certifiers that are associated with the current location. To view a specific attendant's or certifier's profile, click the profile listing.

The Certifier Maintenance Library Table grid is initially blank. Each local administrator will create a list of available Medical Certifiers associated with their location that will appear on the grid. Once the library table information is entered, the information will populate the available pick lists for selection.

## 2.6.1.3 Adding a Medical Certifier from Library Maintenance

If a user wants to add a Medical Certifier to their locations profile, they must complete the following steps:

- 1. Select the **Death/Tools/Library Maintenance/Certifier** menu item to load the **Certifier Library Maintenance** screen.
- 2. Enter the appropriate information for the entry.
- 3. To display in lists used during data entry, check **Display in Lists**.
- 4. Click Save.

## 3 Death Registration Data Entry and Certification Functions

This section provides detailed information about the **TxEVER Death** application regarding functions related to **Death Registration Data Entry** and **Certification** that allow completion of the death certificate.

TxEVER Death allows you to access and complete your section of a record regardless of whether other case participants use the system or rely on the paper-based method to complete their portion of the death certificate.

#### 3.1 Start and Save a New Record

The **Death Registration** menu item function allows authorized users to create/initiate medical data entry within the **TxEVER Death** module.

#### 1. Select the **Death/Function/Medical Data Entry**.

If there are any records in the Late Records work queue, the application will issue a message alerting the user to the presence of these late records as shown below.

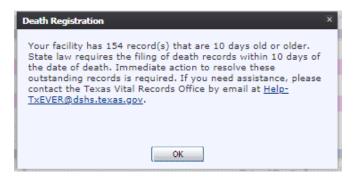

Figure 21: Late Records Message

The initial **Medical Data Entry** screen will appear.

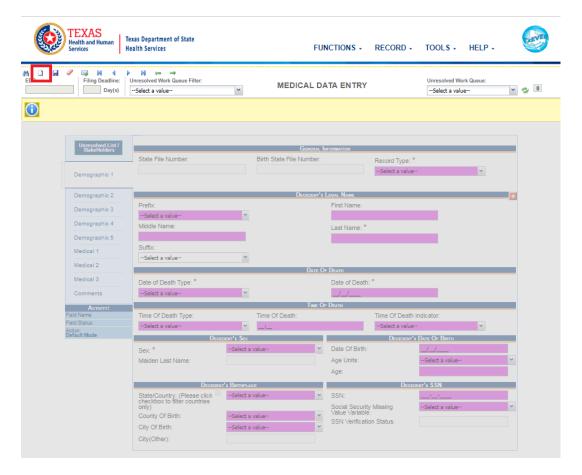

Figure 22: Medical Data Entry Screen-Initial Load

- 2. Click the **New** icon or select the **Record/New** menu item. Enter all available information about the death event into the following fields:
- 3. The **New Record Screen** will appear:

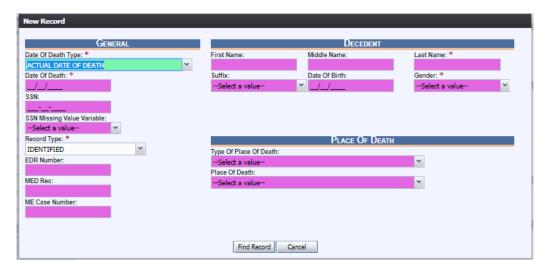

Figure 23: New Record Screen

| Field Name         | Value Required                                     |
|--------------------|----------------------------------------------------|
| Date of Death Type | Select a Date of Death Type from the dropdown list |
| Date of Death      | Enter Date                                         |
| SSN or EDR Number  | Enter either the SSN or the EDR Number             |
| Record Type        | Select a Record Type                               |
| Last Name          | Enter Text                                         |
| Gender             | Select a Gender Option                             |

4. Minimally, the user must enter values into all fields listed above and click **Find Record**.

The system will display the following message if a record is not found:

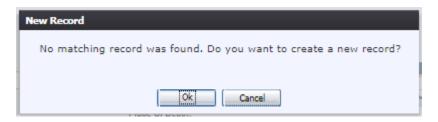

**Figure 24: Record Creation Confirmation Message** 

- 5. If the user selects **Cancel**, the record will not be saved.
  - a. If the user selects **OK**, a new record is created.
- 6. After a new record is created, proceed with medical data entry by completing the information requested on Medical Tabs 1 4. See Medical Data Entry Topics for more details on how to complete the record.

The application will perform an automatic SSN Verification and provide response codes, instructions and notifications to the user, as applicable.

7. Click on Save Record to save.

## 3.2 Pick Up a Record

- 1. Click the **New** icon or select the **Record/New** menu item. Enter all available information about the death event into the following fields:
- 2. The **New Record Screen** will appear:

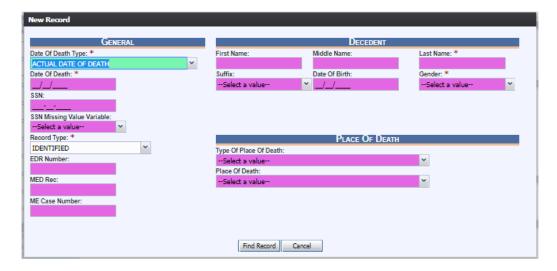

Figure 25: New Record Screen

| Field Name         | Value Required                                     |
|--------------------|----------------------------------------------------|
| Date of Death Type | Select a Date of Death Type from the dropdown list |
| Date of Death      | Enter Date                                         |
| SSN or EDR Number  | Enter either the SSN or the EDR Number             |
| Record Type        | Select a Record Type                               |
| Last Name          | Enter Text                                         |
| Gender             | Select a Gender Option                             |

- 3. Minimally, the user must enter values into all fields listed above and click **Find Record**.
- 4. If a match is found at the same location, the following message will appear:

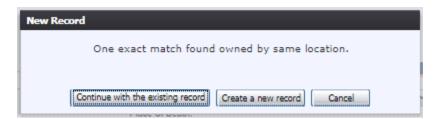

Figure 26: Duplicate Record Message

- a. Select **Continue with the existing record** to open the existing record and continue editing.
- b. Select **Create a new record** to start a new record with the same information.

5. If the record belongs to another location, that location must relinquish the record before it can be edited, and a message similar to Figure 26 will appear:

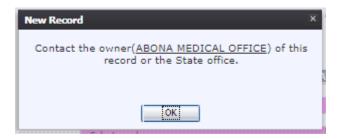

Figure 27: Contact Record Owner Message

6. After a record is opened, proceed with medical data entry by completing the information requested on Medical Tabs 1-4. See Medical Data Entry Topics for more details on how to complete the record.

The application will perform an automatic SSN Verification and provide response codes, instructions and notifications to the user, as applicable.

#### 3.3 Search for a Record

Searching for a record in the application can be accomplished using the following options:

- Search screen
- Work Queue search

#### 3.3.1.1 Search Screen

1. Click the **Search** icon or select the **Record/Search** menu item.

The **Search Record** screen will appear.

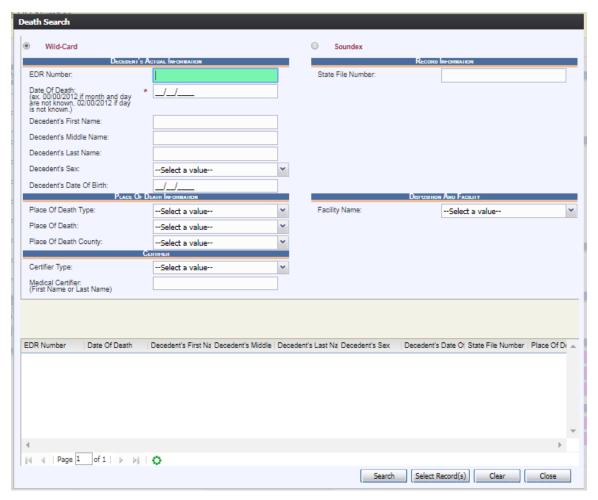

Figure 28: Death Record Search Screen

- 2. Enter all available information regarding the record that needs to be located.
- ✓ **Tip**: Text fields such as names do not have to be complete. Enter the first several letters instead of the entire text when spelling is in question but include other items to reduce the number of matches.
- ✓ **Tip**: Along with a name, including the year of death (which can be entered as a series of 00s followed by a year i.e. 00/00/2012) and gender and other information will reduce the number of matches that are returned and cause faster search results.
- ✓ **Tip**: Choosing Soundex still requires the user to enter at least the Decedent's year of death. If the user also decides to search by a name, the full name must be entered and the application will search for not only all exact matches but names that sound familiar as well.

#### 3. Click Search.

Records that match the search criteria will populate in the grid in the lower half of the screen.

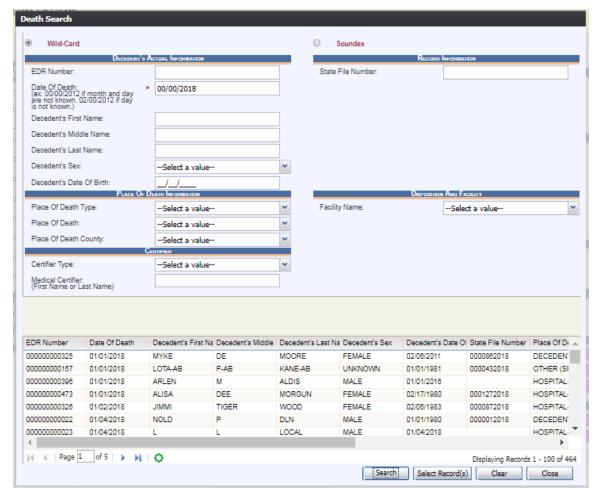

Figure 29: Death Record Search Results Grid

- 4. Click the appropriate record to select. Select multiple records by holding down the **Ctrl** key and clicking on records.
- 5. Click **Select Record(s)** to retrieve records to the Work Queue.
- 6. Select a record from the work queue by clicking on it to retrieve it to the screen.

The selected record will be retrieved by the system and its information will appear on the screen as an active record for additional review and/or processing.

#### 3.3.1.2 Work Queue Search

The Work Queue in the **Medical Data Entry** process will contain the following:

 Death records associated with the user's login location that still require some type of action.

- The list in the work queue will be sorted by the date of death and will display the decedent's last name, decedent's first name, and decedent's date of death.
- 1. From the drop-down list, set the filter for the appropriate record type, as shown below. Options include:

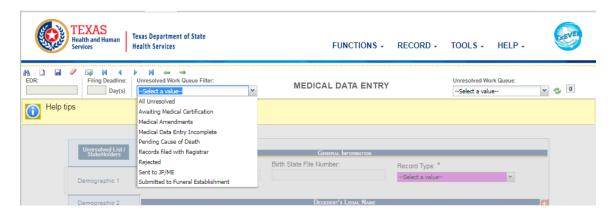

Figure 30: Unresolved Work Queue Filter

- **All Unresolved**: All records that have been started but the information is not yet complete.
- Awaiting Medical Certification: All records that are awaiting medical certification.
- **Medical Amendments**: All records that have medical amendments.
- **Medical Data Entry Incomplete**: All records that have been started, but Medical Data Entry is not complete.
- **Pending Cause of Death**: All records that have cause of death pending whether or not the record has been registered.
- **Records Filed with Registrar**: All records that have been filed with the registrar.
- **Rejected Records:** All records that have been queued back to the facility from the State.
- **Sent to JP/ME**: All records that have been sent to the Justice of the Peace or the Medical Examiner.
- **Submitted to Funeral Establishment**: All records that have been submitted to a funeral establishment for demographic verification.
- 2. From the record list, select the appropriate record by clicking on it, or with the focus on the list, start typing the decedent's last name (if available).

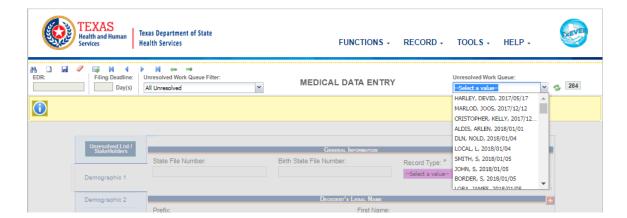

Figure 31: Unresolved Work Queue

3. The selected record will be retrieved by the system and its information will appear on the screen as an active record for additional review and/or processing.

## 3.4 Cancel Changes

A user may cancel changes made to a record since it was last saved in **Medical Data Entry**.

- 1. Retrieve an existing record using the <u>Work Queue Search</u> or the <u>Search Screen</u>.
- 2. Enter information or modify information entered in any fields. If a user navigates away from the current record by completing such an action as initiating a record search or accessing a new record, the system will display the following message:

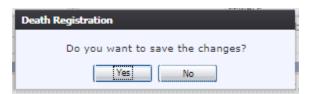

Figure 32: Save Changes Confirmation Message

- a. Click **No** to cancel the changes made to the record.
- b. Click **Yes** to save the changes made to the record.
- 3. Or click the cancel button , and the system will display the following message:

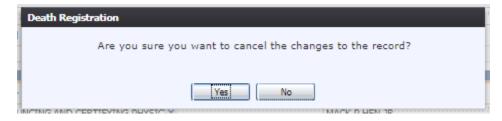

Figure 33: Cancel Changes Confirmation Message

- a. Click **Yes** to cancel the changes made to the record.
- c. Click **No** to return to the data entry screen.

## 3.5 Update a Record

The **Medical Data Entry** menu item function allows authorized users to create/initiate a death record as well as update an existing record within the **TxEVER Death** module.

- 1. Select the **Death/Function/Medical Data** menu item.
  - a. If there are any records in the Late Records Work Queue, the following message will appear:

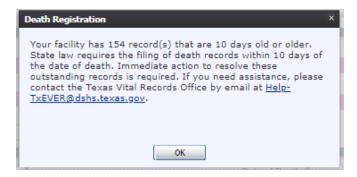

Figure 34: Late Records Message

The initial **Medical Data Entry** screen will load:

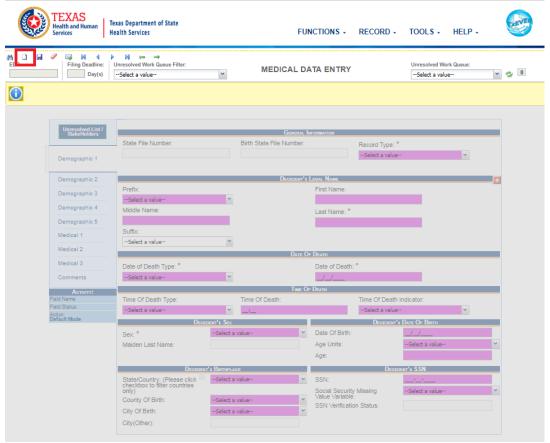

Figure 35: Medial Data Entry Screen-Initial Load

- 2. Search for a record using the <u>Search Screen</u> or the <u>Unresolved Work Queue</u> and update unresolved fields on the record that is retrieved on the screen.
- 3. While a record with unsaved changes is on screen, select the **Record/Save** menu option, or the **Save** icon.

The following message will appear:

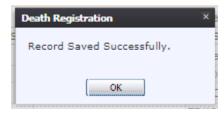

Figure 36: Record Successfully Updated Message

All previously unsaved changes made to the record will be saved.

4. Proceed with death registration data entry by completing the information requested on the data entry tabs. See <a href="Medical Data Entry Topics">Medical Data Entry Topics</a> for more details on how to complete the record.

#### 3.6 Abandon a Record

Any user can choose to abandon a record up until the record is released and assigned a State File Number (SFN). If a record is registered, the record can be voided in **Legal View**.

To abandon the record, select **Record/Abandon**.

The following message will appear:

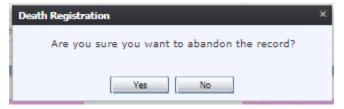

Figure 37: Record Abandon Confirmation Message

Select **No** to cancel the action and return to the record or select **Yes** to continue abandoning the record. Provide a reason for abandoning the record in the **Comment** box shown below and press **OK**.

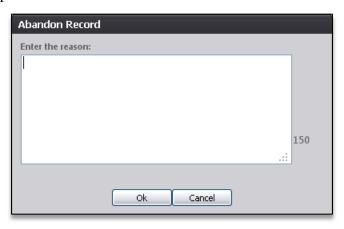

Figure 38: Abandon Record Comment Screen

The following message will appear:

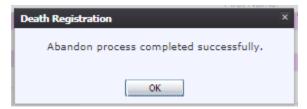

Figure 39: Record Abandon Completed Successfully Message

#### 3.7 Return to the Main Menu

Return to the **Death** module main menu at any time by selecting the **Function/Home** menu item.

#### 3.8 Using the Unresolved Fields List

Depending on the type of record, a number of actions need to be performed before a record is ready to be submitted for further processing. To check if all data items were completed, use the **Unresolved Fields** list to identify areas that require some sort of action before the record is resolved. The unresolved list displays individual data fields that need to be completed for a specific record before it can be resolved.

- 1. Retrieve a record.
- 2. Click **Unresolved** to open the list.

The Unresolved Fields list will open.

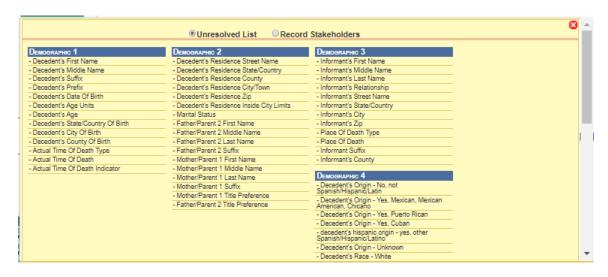

Figure 40: Unresolved Fields List

- 3. To be directed to a particular unresolved field, click the field's link. The system will navigate to that particular field directly so that it may be resolved; the **Unresolved Fields** list will close.
- 4. Click **Unresolved List** again to close the list and return to the data entry screen.

## 3.9 Medical Data Entry Topics

The objective of this section is to address data entry completion topics so that records may be available for further processing. Most of the data items that need to be completed will only require the **Tab** key to advance to the field, typing the necessary information, and then pressing the **Tab** key to advance again. This section describes the remaining scenarios.

#### 3.9.1.1 Presumed Fields

There are some data fields that are called **Presumed**. The next few paragraphs describe the reason why they are labeled so.

Typically, data items captured on the death record fall under distinct responsibility of either the Funeral Director or the Medical Certifier. For functional reasons, a few items need to be captured within both the medical and the demographic data entry processes. This is required to support record identification and matching when the record is started by one entity and completed by the other.

Several fields of this nature have been defined. They share the characteristics that will cause them to be included in both medical and demographic data entry. These data items will be stored on the record twice with one set being referred to as 'presumed' and the other set referred to as 'actual'. The actual items will be those completed by the entity that is in fact responsible for the item. The presumed set will be entered by the entity that is not responsible but from whom the item is needed for record identification, matching, or other functional purposes.

The complete list of fields that will be captured to create a NEW record is as follows:

- ✓ Decedent's Name
- ✓ Type of Place of Death
- ✓ Place of Death
- ✓ County of Death
- ✓ Date of Death Type
- ✓ Date of Death
- ✓ Decedent's Social Security Number (if known)
- ✓ SSN Missing Variable (if SSN not known)
- ✓ Date of Birth
- ✓ Gender
- ✓ Record Type (Identified/Unidentified)
- ✓ EDR Number (generated by the system)

A clear example would be the Date of Birth. Ownership of this item would rest with the funeral director so the funeral director actually provides the Date of Birth. The medical certifier would provide the Presumed Date of Birth.

The Decedent's Name is owned by the funeral director. As a result, the actual and presumed names are not required to be the same.

#### 3.9.1.2 Double Data Entry

Certain fields (such as Decedent's First Name) within the Medical Data Entry screen will require that the user enter the value into the main data entry screen and then confirm the entered value by entering it again in a separate data entry interface. Fields that require double data entry will present users with the following screen when the user tabs off the field:

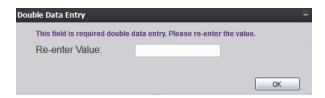

Figure 41: Double Data Entry Screen

Enter the value again and click the **OK** button to close the Double Data Entry screen. If the value entered in the Double Data Entry screen matches the value entered on the main data entry screen, the user will be moved to the next data field. If the values do not match, the following message will appear:

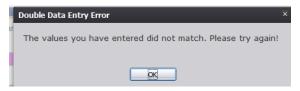

Figure 42: Double Data Entry Error Screen

Click **OK** to close the message and return to the data entry screen. The value entered into the field will be cleared and the double data entry process will be required again.

### 3.9.1.3 Pick List Navigation

**Place of Death** fields illustrate the concept of pick-list, or drop-down, menus. Some address fields utilize similar concepts. Refer to examples below to quickly retrieve entries and expedite data entry.

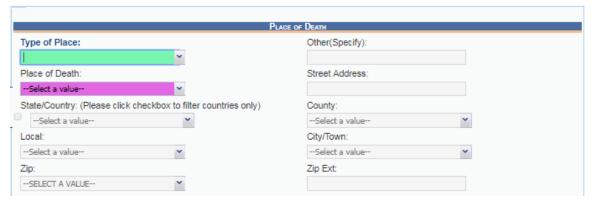

Figure 43: Place of Death Fields

- 1. Set focus on the **Type of Place of Death** field by clicking in the field. Open the drop-down list by clicking on the arrow symbol or by pressing the down arrow key on the keyboard.
  - Selecting from the drop-down is the standard approach when unfamiliar with the entries. Instead of opening the list, the user can also start typing the first letters of the entry to retrieve it.
- 2. After selecting an item from the pick list, press the **Tab** key to advance to the next Page | 41

field. Mandatory fields and pick lists will change based on what item was selected for **Type of Place**.

## 3.9.1.4 Zip Code Functionality

Set focus on the Zip field in the **Decedent's Residence Address** section of the **Demographic 2** tab and enter a zip code. Tab out of the field and the following fields will auto-populate:

- State/Country
- County
- City/Town

### 3.9.1.5 Cause of Death Data Entry

Cause of death information is not entered from a pick list. The medical certifier must enter the information by typing the causes associated with the death. Cause of death abbreviations and misspellings as well as inappropriate and vague causes of death being entered into the system will prompt a pop up message requiring that the cause of death fields be corrected and/or verified.

If the **Lethal Injection** checkbox is selected as the cause of death, the **Immediate Cause** and **Manner of Death** fields will be prefilled.

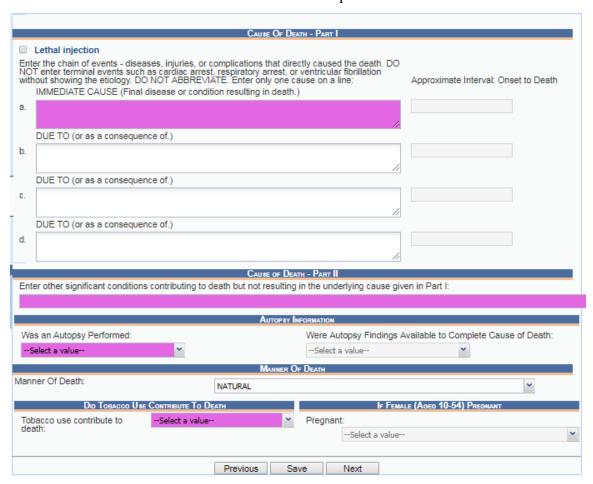

#### 3.9.1.6 Injury Related Data Entry

The **Any Injury Information to Report** field is used to determine if the system needs to capture any information related to an injury. If you have any information to report that relates to any of the questions under the **Medical 3** section, respond **YES** to this question. Otherwise all of the injury questions remain disabled and no responses are possible.

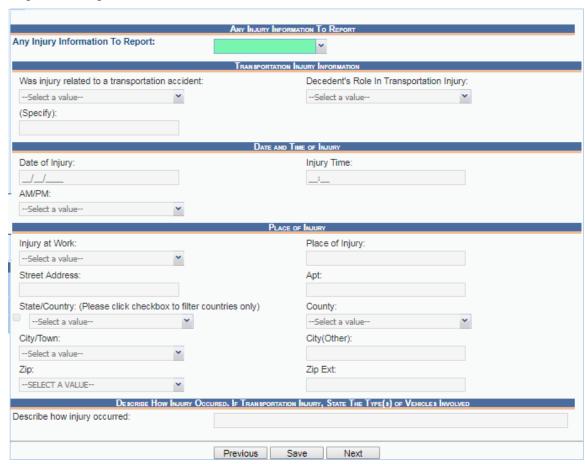

Figure 45: Injury Information Screen

#### 3.9.1.7 Screen Tab Navigation

When the last field on the **Medical 1** tab is resolved the next field that needs a response is on the **Medical 2** tab.

Pressing **Tab** from the final field on the **Medical 1** tab automatically advances the focus to the **Save** button at the bottom of the screen and the user can press **Tab** one more time and then press **Enter** on the keyboard to load the **Medical 2** tab. The user can also navigate to various screen tabs by clicking on them with a mouse.

## 3.9.1.8 Place of Death Facility

Once a facility is selected, the address fields for a listed hospital are automatically populated. These types of fields are retrieved from the database and are referred to as bypassed and disabled. The address information of a given facility cannot be directly edited on the screen.

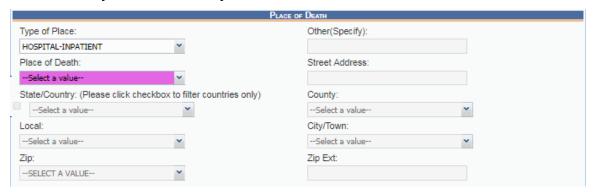

Figure 46: Place of Death Screen

## 3.9.1.9 Certifier Profile

Certifier type and profile is based on the login profile of the user who originally initiated or picked up the record. The address fields are retrieved from the database and cannot be directly modified on the screen. The certifier name may be modified however, which will cause the address fields to change.

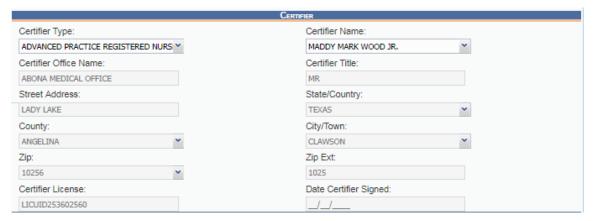

Figure 47: Certifier Profile Screen

## 3.10 Ethnicity and Race Fields Properties

Ethnicity allows selecting one choice from the available options.

To change the choice, first un-check the selected choice.

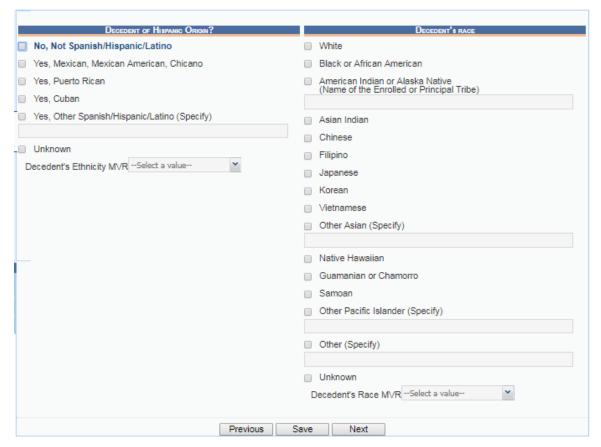

Figure 48: Ethnicity and Race Fields

- Race fields allow multiple choices.
- Race check box fields can also be selected and de-selected using the mouse or the keyboard. Use the **Tab** key and the **Shift+Tab** key to navigate to the desired choices and the **Spacebar** or the mouse to select or de-select.

## **3.11 Record Comments**

Certain events that take place, such as when a coroner declines a designation or a referral, require that a comment be entered. These comments are stored and can be viewed in a grid on the Comments tab of the data entry screens:

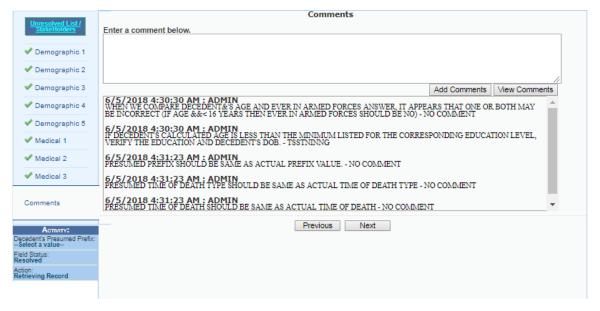

Figure 49: Comment Log Screen

The following information regarding each comment will be stored:

- Action that required the comment
- User logged in when the comment was entered
- Date and time the comment was entered
- Text of the Comment (600 characters)

Comments may be entered or viewed by clicking on the **Comments Tab** in Medical Data Entry.

## 3.12 Designate a Funeral Home

- 1. Retrieve a record that needs designation of a Funeral Home using the **Search Screen** or through the **Work Queue**.
- 2. Select the **Record/Demographic Designation** menu item to initiate the search/selection process.
- 3. If all required fields are resolved, the following screen will load:

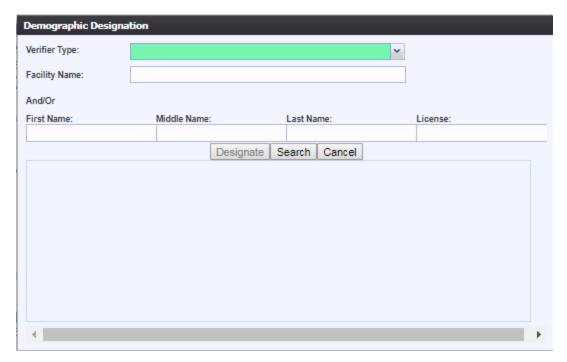

Figure 50: Demographic Designation Search Screen

a. If all required fields are not resolved, the system will issue the following message:

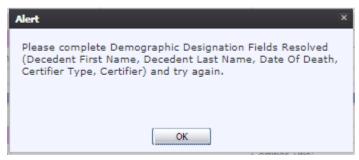

Figure 51: Incomplete Data Message

4. Enter the Verifier Type and then select Facility Name, First Name, Middle name, Last Name, and/or License to populate Search Results:

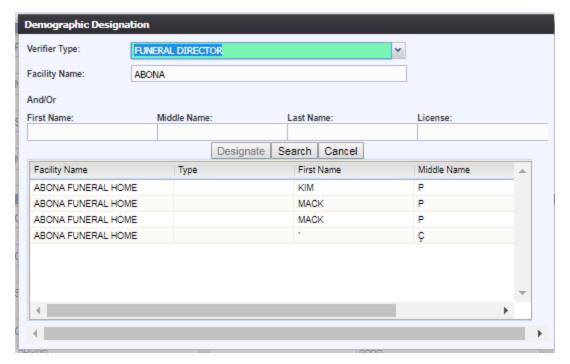

Figure 52: Demographic Designation Search Results Screen

- 5. Select the desired funeral director by clicking the associated row in the search results grid and then click the **Designate** button.
- 6. The Demographic Designation Screen will close and the funeral director's information will populate in the funeral home fields.

## 3.13 JP/Medical Examiner Referral

## 3.13.1.1 Refer to JP/Medical Examiner if location is participating

- 1. Retrieve a record that needs referral to a JP/Medical Examiner using the **Search Screen** or through the **Work Queue**.
- 2. Select **Record/Refer to JP/Medical Examiner** menu item to initiate the search/selection process. The following screen will load:

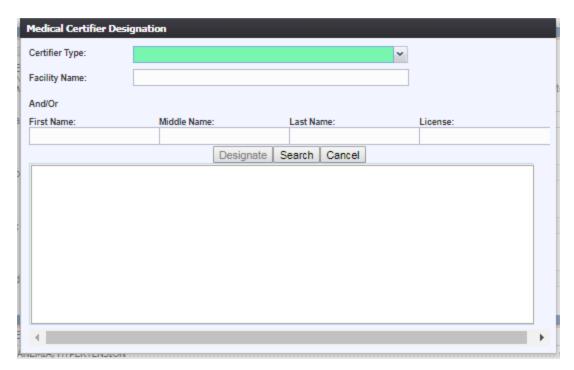

Figure 53: Medical Certifier Designation Screen

3. Select Medical Examiner, Justice of the Peace, or County Judges from the Certifier Type drop-down and then select Facility Name, First Name, Middle name, Last Name, and/or License to populate Search Results:

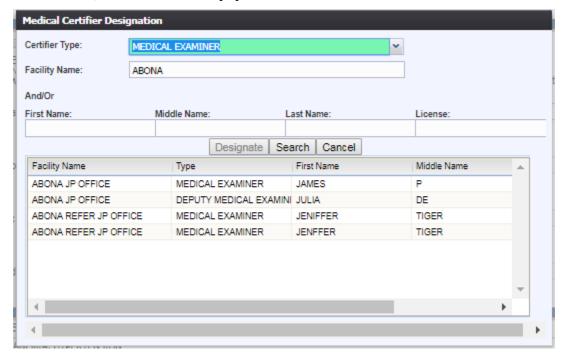

Figure 54: Medical Certifier Designation Search Results Screen

4. Select the desired medical certifier by clicking the associated row in the search results grid and click **Designate**. The Medical Certifier Designation Search Screen will close and the medical certifier's information will populate in the medical certifier fields and

the fields will disable.

## 3.13.1.2 Refer to JP/Medical Examiner if Location Is Non-Participating

- 1. Search for the record using the **Search** icon or by using the Unresolved Work Queue Filter.
- 2. Ensure all necessary information is entered for the record.
- 3. For the cases where JP/Medical Examiner is non-participating in the TxEVER system, the record will need to be dropped to paper. Select the **Record/Drop to Paper** menu item. If necessary information is missing, a message similar to the following will appear:

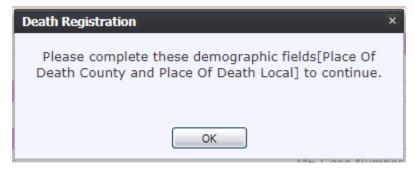

**Figure 55: Complete Information Message** 

4. If all necessary information is entered, the system will display the following prompt:

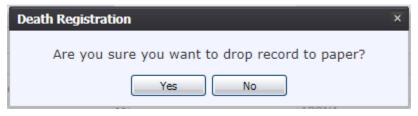

Figure 56: Drop to Paper Confirmation Message

- a. If **Yes** is selected, then the record will drop to paper.
- b. If **No** is selected, the record will not drop to paper and the user will be returned to the Medical Data Entry screen.
- 5. If **Yes** is selected, a PDF with the incomplete Certificate of Death will load. Click the **Print** icon in the PDF window to print the document.
- 6. Once the document has been printed, close the PDF browser window using the X in the upper right-hand corner of the screen to return to the death application.
- 7. Once a record has been dropped to paper, the electronic record becomes locked so that no further action can be taken by external users, but the drop to paper form can be printed again as many times as necessary. The form will need to be physically given to the referred JP/Medical Examiner.

## 3.14 Printing Forms

## 3.14.1.1Print/Re-print Death Certificate Worksheet

The application provides users the ability to generate a **Death Certificate** worksheet after the record is initially saved and throughout the entire registration process.

- 1. Retrieve an existing record using the <u>Work Queue Search</u> or the <u>Search Screen</u>.
- 2. Select the **Record /Print/Death Certificate Worksheet** menu option.
- 3. The application will open the PDF version of the form that allows printing.
- 4. Click the **Print** icon in the PDF window to print the document.
- 5. When the document is printed, close the PDF browser window using the X in the upper right corner of the screen to return to the TxEVER application.

## 3.14.1.2 Print Death Certificate (Un-Certified)

The application provides users the ability to generate an un-certified copy of the Death Certificate in the **Medical Data Entry** screen.

- 1. Retrieve an existing record using the Work Queue Search or the Search Screen.
- 2. Select the Record/Print/Death Certificate (Un-Certified Copy) menu option.
- 3. The application will open the PDF version of the form that allows printing.
- 4. Click the **Print** icon in the PDF window to print the document.
- 5. When the document prints, close the PDF browser window using the X in the upper right corner of the screen to return to the TxEVER system.

#### 3.14.1.3 Print Report of Death

The application provides users the ability to generate a Report of Death in the **Medical Data Entry** screen.

- 6. Retrieve an existing record using the Work Queue Search or the Search Screen.
- 7. Select the **Record/Print/Report of Death** menu option.
- 8. The application will open the PDF version of the form that allows printing.
- 9. Click the **Print** icon in the PDF window to print the document.

When the document prints, close the PDF browser window using the X in the upper right corner of the screen to return to the TxEVER system

#### 3.15 Medical Certification

This section describes different aspects of Medical Certification and addresses certain implications of this process.

#### 3.15.1.1 Performing Medical Certification

Medical Certification is the process provided to medical certifiers as a means to electronically sign the medical portion of the death record after the review of values of medical items on the Death Certificate for submission to registration

Before medical certification can be successfully performed, **Medical Data Entry** must be completed, and certification cannot be performed by the same user that performed the Medical Data Entry. Check for unresolved data fields before certifying a record.

1. Search for the desired record using the <u>Work Queue Search</u> by setting the unresolved work queue filter to **Awaiting Medical Certification**.

#### OR

By using the <u>Search Screen</u> method by clicking the **Search** icon or selecting **Record/Search**.

- 2. Select a record from the **Work Queue** drop-down list or from the **Search** screen grid.
- 3. When the appropriate record appears on the screen, select the **Record/Medical Certification** menu item to initiate the electronic certification process.
- 4. If the medical fields have been resolved, but a funeral home has not been designated, the following message will appear:

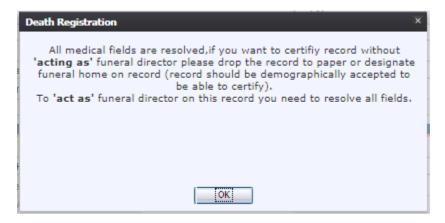

Figure 57: Drop the Record to Paper Message

- a. Click **OK** and follow the directions to drop the record to paper, or designate a funeral home.
- 5. The **Medical Certification** screen will display the following information:

- General Information: Decedent's Name (First, Middle, Last, Suffix, Prefix)
- Death Information: Date of Death, Gender, Place of Death
- Certifier Information: First Name, Middle Name, Last Name

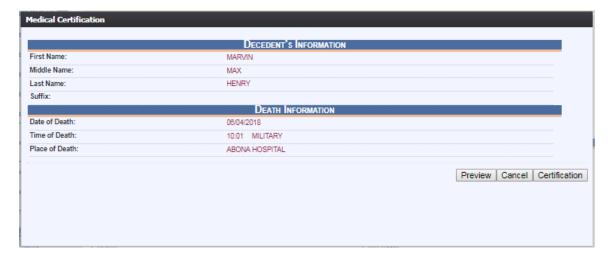

Figure 93: Medical Certification Screen

- 6. Review the information to ensure that the correct record is being electronically verified.
- 7. If the record is not fully electronic and the funeral home is not participating OR a funeral home is not designated on the record, the following message will be displayed:

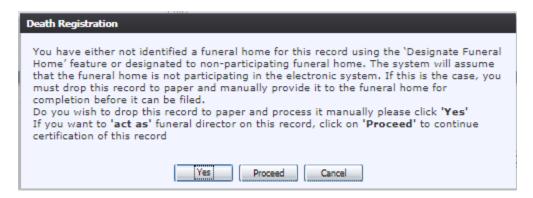

Figure 58: Funeral Home Designation Message

- a. Click **Yes** to drop the record to paper and continue processing the record manually.
- b. Click **Proceed** to act as the funeral director on the record and continue to certify the record.
- c. Click **Cancel** to return to the **Medical Data Entry** screen and discontinue the certification.

- 8. Click **Certification** if all data items are correct.
  - a. To view a preview of a Death Certification Worksheet for the record, click Preview to load a new browser window containing the Death Certification Worksheet in PDF format. The Death Certification Worksheet from this screen can be printed from this screen.
  - b. If data items are not correct and need to be edited, click **Cancel** to correct the information on the **Medical Data Entry** screen. Save the corrections made to the record and return to Step 1 instructions above to reinitiate medical certification.
- 9. If the record is complete, the system will display the following message: "To the best of my knowledge, death occurred at the time, date, and place, and due to the cause(s) and manner stated."

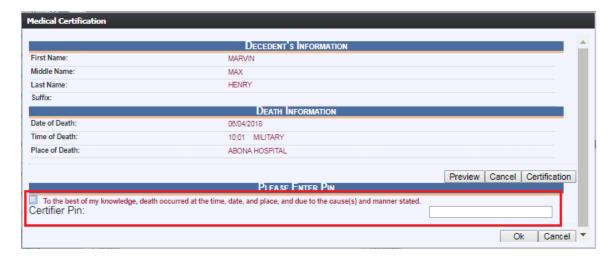

Figure 94: Certification Statement and PIN Field

10. Check the box, enter your PIN and click **OK** to complete medical certification.

If the correct PIN has been entered, the following message will appear:

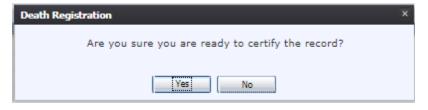

Figure 59: Certify the Record Confirmation Message

11. Click **Yes** to certify the record, and the following message will appear:

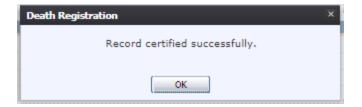

Figure 95: Record Successfully Certified Message

#### 12. Click **OK** to close the **Medical Certification** screen.

Once a record has been certified it is locked from further changes by the facility user.

#### 3.15.1.2De-Certifying a Record

Once the record has been medically certified, the record is locked from further changes by the respective participant. Certain circumstances will permit de-certification of a record to allow the respective portion of the record to be edited again.

In some cases, the record may become locked and may not be able to be de-certified. A record cannot be de-certified if:

- Record has not been Medically Certified
- Record has been assigned a State File Number and Date signifying its acceptance by the local registrar
- Record has been data entered at the State Office for non-participating facility
- 1. To de-certify a record, search for the record by clicking the **Search** icon or by clicking **Record/Search**.
- 2. Once the record is retrieved, select the **Record/De-Certify** menu item. The following prompt will appear:

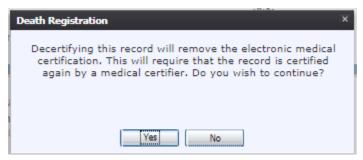

**Figure 60: Decertify Record Confirmation Message** 

- 3. Click **Yes** to confirm the de-certification of the record.
  - a. Click **No** to exit the message and cancel the de-certification of the record.
- 4. The reason for de-certification comment box will load:

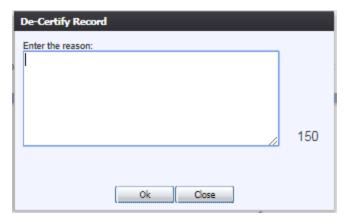

Figure 61: De-Certify Record Reason Message

- 5. Enter the reason for de-certification in the comment box and then click **OK** to save the comment
  - a. Click **Close** on the Reason for De-Certification comment box to close the comment box and cancel the de-certification process.
- 6. If you click **Yes** after entering a comment into the comment box, the following message will appear:

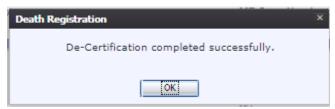

Figure 62: De-Certification Complete Message

7. Click **OK** to close the message and then make changes, as appropriate, and follow the steps to perform Medical Certification

## 3.16 Perform Drop-to-Paper

The **Drop-to-Paper** function in medical data entry can be used when one or more relevant entities are not participating in the use of the **TxEVER** Death application. When used, **Drop-to-Paper** will cause the record to be printed on the Death Certificate Worksheet for forwarding to a non-participating entity for additional manual processing prior to registration.

**Note:** The ability to drop-to-paper will only enable if work related to any participating entities identified on the record has been completed (i.e. if medical certifier is participating, then medical data entry and medical certification must be complete).

- 1. Search for the record using the **Search** icon or by using the Unresolved Work Queue Filter.
- 2. Follow the steps to perform Medical Certification in <u>3.15.1 Performing Medical</u> Certification.

3. For the cases where a funeral home is not a participating owner on the record at the time of medical certification, the system will provide the following prompt:

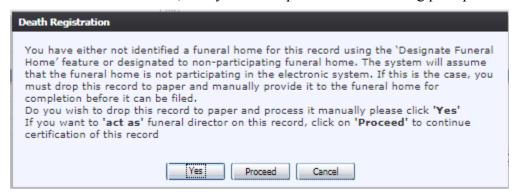

Figure 63: Drop to Paper Prompt

- a. If Yes is selected, then the record will not be demographically verified
- b. If **Proceed** is selected, the record will be demographically verified.
- 4. A print preview of the Death Certificate Worksheet as a PDF document will load in a separate browser.
- 5. Click the **Print** icon in the PDF window to print the document.
- 6. Once the document has been printed, close the PDF browser window using the X in the upper right-hand corner of the screen to return to the death application.
- 7. Once a record has been dropped to paper, the electronic record becomes locked so that no further action can be taken by external users, but the drop to paper form can be printed again as many times as necessary.

## 3.17 Generating Reports

#### 3.17.1.1 Death Records - Filed by Medical Certifier Location Report

The application provides medical certifiers the ability to generate a **Death Records** – **Filed by Medical Certifier Location** report.

- Select the Reports/Death Records Filed by Medical Certifier Location menu option.
- 2. The following screen will appear:

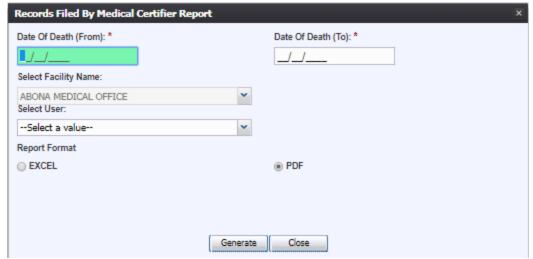

Figure 98: Death Records - Filed by Medical Certifier Location Screen

- 3. Complete the fields on the input screen.
- 4. Select **Excel** or **PDF** for the report's format.
- 5. Print the document from the **PDF** window or from **Microsoft Excel**.
- 6. When the document is printed, close the **PDF** window or **Microsoft Excel** using the **X** in the upper right corner of the screen to return to the **TxEVER** system.

#### 3.17.1.2Demographic Amended Records Report

The application provides facility users the ability to generate a **Demographic Amended Records** report.

- Select the Reports/Demographic Amended Records Report menu option.
- 2. The following screen will appear:

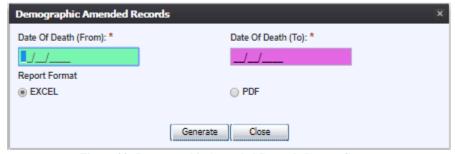

Figure 99: Demographic Amended Records Report Screen

- 3. Complete the fields on the input screen.
- 4. Select **Excel** or **PDF** for the report's format.
- 5. Print the document from the **PDF** window or from **Microsoft Excel**.

6. When the document is printed, close the **PDF** window or **Microsoft Excel** using the **X** in the upper right corner of the screen to return to the **TxEVER** system.

#### 3.17.1.3 Facility Delinquent Report (UnCertified) Report

The application provides facility users the ability to generate a **Facility Delinquent Report (UnCertified)** report.

- 1. Select the Reports/Facility Delinquent Report (UnCertified) menu option.
- 2. The following screen will appear:

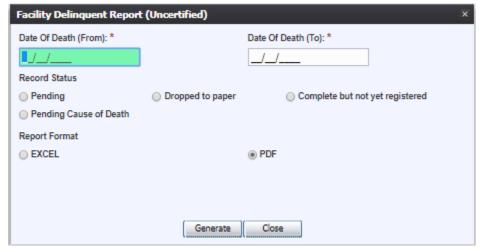

Figure 100: Facility Delinquent Report (UnCertified) Screen

- 3. Complete the fields on the input screen.
- 4. Select **Excel** or **PDF** for the report's format.
- 5. Print the document from the **PDF** window or from **Microsoft Excel**.
- 6. When the document is printed, close the **PDF** window or **Microsoft Excel** using the **X** in the upper right corner of the screen to return to the **TxEVER** system.

#### 3.17.1.4 Fatalities by County by Month Report

The application provides facility users the ability to generate a **Fatalities by County by Month** report.

- 1. Select the **Reports/Fatalities by County by Month Report** menu option.
- 2. The following screen will appear:

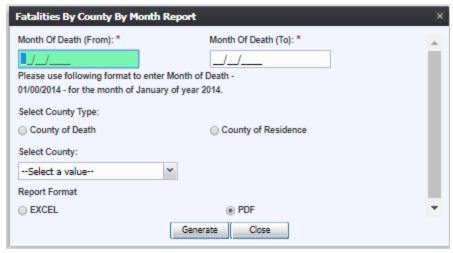

Figure 101: Fatalities by County by Month Report Screen

- 3. Complete the fields on the input screen.
- 4. Select **Excel** or **PDF** for the report's format.
- 5. Print the document from the **PDF** window or from **Microsoft Excel**.
- 6. When the document is printed, close the **PDF** window or **Microsoft Excel** using the **X** in the upper right corner of the screen to return to the **TxEVER** system.

## 3.17.1.5ME/JP Case Totals Report

The application provides facility users the ability to generate a ME/JP Case Totals report.

- 1. Select the Reports/ME/JP Case Totals Report menu option.
- 2. The following screen will appear:

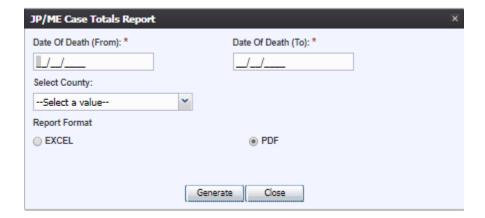

Figure 102: ME/JP Case Totals Report Screen

3. Complete the fields on the input screen.

- 4. Select **Excel** or **PDF** for the report's format.
- 5. Print the document from the **PDF** window or from **Microsoft Excel**.
- 6. When the document is printed, close the **PDF** window or **Microsoft Excel** using the **X** in the upper right corner of the screen to return to the **TxEVER** system.

# 3.17.1.6Medical Certifiers – Jurisdictional Manner of Death Reporting (ME) Report

The application provides facility users the ability to generate a **Medical Certifiers** – **Jurisdictional Manner of Death Reporting (ME)** report.

- 1. Select the Reports/Medical Certifiers Jurisdictional Manner of Death Reporting (ME) Report menu option.
- 2. The following screen will appear:

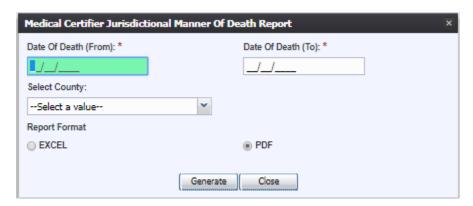

Figure 103: Medical Certifier Jurisdictional Manner of Death Report Screen

- 3. Complete the fields on the input screen.
- 4. Select **Excel** or **PDF** for the report's format.
- 5. Print the document from the **PDF** window or from **Microsoft Excel**.
- 6. When the document is printed, close the **PDF** window or **Microsoft Excel** using the **X** in the upper right corner of the screen to return to the **TxEVER** system.

#### 3.17.1.7Pending Cause of Death Listing Report

The system provides facility users the ability to generate a **Pending Cause of Death Listing** report.

- 1. Select the Reports/Pending Cause of Death Listing Report menu option.
- 2. The following screen will appear:

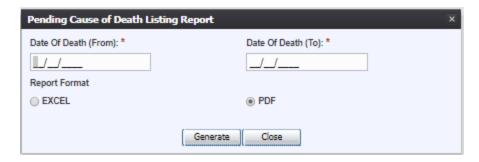

Figure 104: Pending Cause of Death Listing Report Screen

- 3. Complete the fields on the input screen.
- 4. Select **Excel** or **PDF** for the report's format.
- 5. Click Generate.
- 6. Print the report from the **PDF** window or from **Microsoft Excel**.
- 7. When the document is printed, close the **PDF** window or **Microsoft Excel** using the **X** in the upper right corner of the screen to return to the **TxEVER** system.

#### 3.17.1.8 Timeliness by Medical Certifier Type Report

The system provides facility users the ability to generate a **Timeliness by Medical Certifier Type** report.

- 1. Select the **Reports/Timeliness by Medical Certifier Type Report** menu option.
- 2. The following screen will appear:

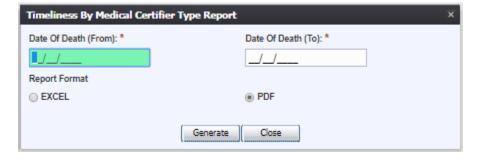

Figure 105: Timeliness by Medical Certifier Type Report Screen

- 3. Complete the fields on the input screen.
- 4. Choose **Excel** or **PDF** for the report's format.
- 5. Click Generate.
- 6. Print the report from the **PDF** window or from **Microsoft Excel**.

7. When the document is printed, close the **PDF** window or **Microsoft Excel** using the **X** in the upper right corner of the screen to return to the TxEVER system.

## 3.18 Reject a Record

Medical Certifiers are able to decline a record that has been erroneously assigned to the Medical Office by a demographic user (Funeral Director, etc.).

If the Medical Certifier designated on the record by the funeral director is notified of the case, but upon review determines that the case does not fall under their jurisdiction, they can execute the decline process, which requires entry of a comment to explain why they are declining the case.

- 1. Search for the record by selecting the **Search** icon or **Record/Search** menu item.
- 2. Once the record is retrieved, the following prompt will appear:

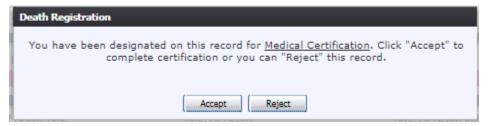

**Figure 64: Record Designation Confirmation** 

- 3. Click **Reject** to decline the record.
- 4. The Comment Field will be displayed requesting the reason for declining the record to be entered.

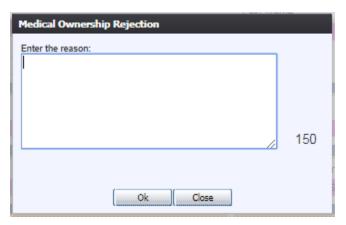

Figure 65: Medical Ownership Rejection Message

5. Type reason for declining the record to be displayed to the funeral director and click **OK**. Select **Cancel** to close the Reason for Decline window and be returned to the data entry screen.

#### 3.19 Release a Record

After both Demographic Verification and Medical Certification have been completed, a record is ready to be released and assigned a State File Number.

To release a record:

- 1. Retrieve an existing record using the Work Queue search.
- 2. When the appropriate record appears on the screen, select the **Record/Release** menu item to initiate the **Release** process.
- 3. The system will prompt for a PIN.

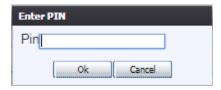

Figure 66: Enter PIN Message

4. Enter the PIN and click **OK**. The following message will appear:

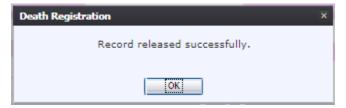

Figure 67: Record Released Successfully Message

## **4 Facility Statistical Correction**

This section provides detailed information about the **TxEVER Death** aapplication regarding functions related to **Facility Statistical Corrections** for demographic information.

## 4.1 Start a Facility Statistical Correction

The **Statistical Corrections** menu item function allows authorized users to submit a statistical correction on a death record within the **TxEVER Death** module.

- 1. Select the Function/Facility Statistical Correction menu item.
- 2. The Facility Statistical Correction screen will load:

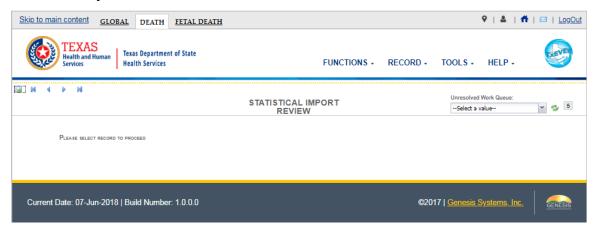

Figure 116: Main Facility Statistical Correction Screen

- 3. Retrieve an existing record using the Work Queue Search.
- 4. Select the **Record/Statistical Correction** menu option to open the desired record in the **Statistical Corrections** screen, as shown below:

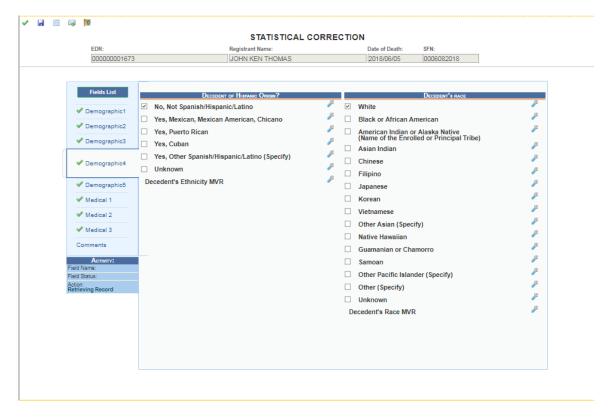

Figure 117: Statistical Correction Screen

5. After coming to a field that needs to be corrected, click the icon located next to the appropriate field. The Statistical Correction screen will show both the old and new data.

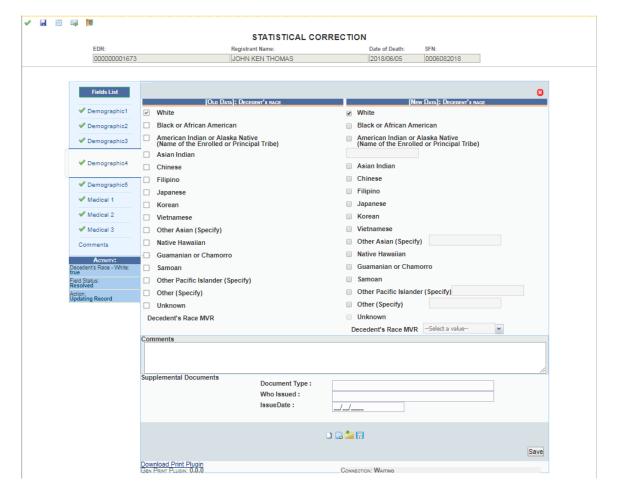

**Figure 118: Statistical Correction Screen** 

- 6. Enter the corrected value into the field.
- 7. Add any supporting documentation at this time by completing the fields in the **Supplemental Documents** section located at the bottom of the screen and then click either the **Scan Document** or **Upload Document** icon.

## 4.1.1.1 Scan Supporting Documentation

To scan supporting documentation:

1. Add any supporting documentation at this time by completing the fields in the **Supplemental Documents** section located at the bottom of the screen and then click the **Scan Document** icon.

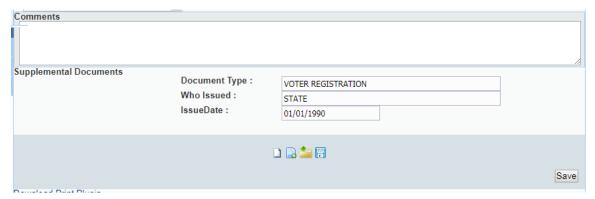

Figure 68: Supplemental Documents Information Screen

If the user does not intend to scan in any supporting documentation, they can click the **Save Document without Scan** icon after entering a new value in the **New Data** section.

2. The **Scan Documents** window will appear.

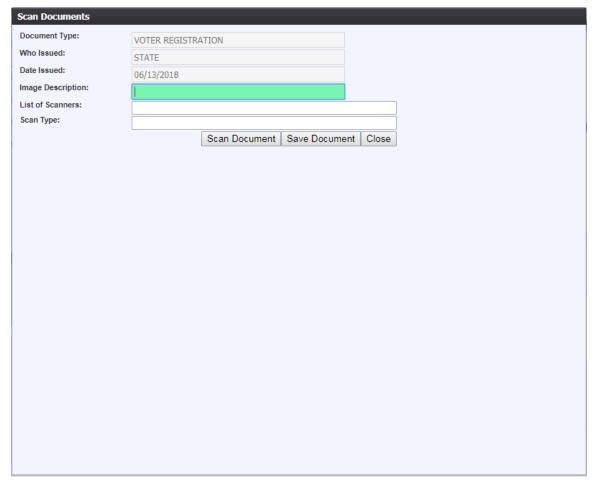

Figure 69: Scan Documents Window

5. Enter a description of the document being scanned, choose a scanner from the List of Scanners drop-down, and select a Scan Type.

6. Click **Scan Document** to scan the document.

After the scanning process has been completed, a preview of the scanned document will load in the scanned image area of the window.

- 7. Click the **Save Document** button to save the document.
- 8. Click the **Close** button to close the Scan Documents window and return to the QA Audit Review Corrections Screen
- 9. The user can choose to scan more supporting documentation by clicking the **Scan Another Document** icon and completing the scanning process again.
- 10. Save the changes by clicking the **Save** button in the **New Data** section of the **Corrections** screen.

## 4.1.1.2 Upload Supporting Documentation

To upload supporting documentation:

1. Add any supporting documentation at this time by completing the fields in the **Supplemental Documents** section located at the bottom of the screen and then click the **Upload Document** icon

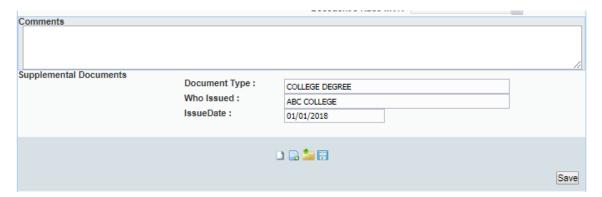

**Figure 122: Supplemental Documents Section** 

2. The File Upload screen will appear.

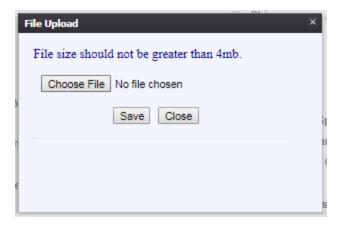

Figure 123: File Upload Screen

- 3. Click the **Browse** button to open the **File Upload** screen.
- 4. Locate the desired .tif or .tiff file and click the **Open** button.
- 5. The **File Upload** screen will appear as seen below:

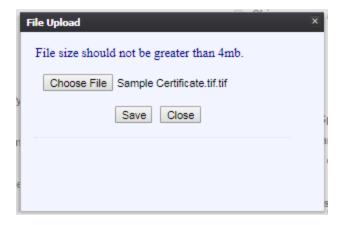

Figure 124: File Upload Screen with File Selected

- 6. Click the **Save** button.
- 7. The following message will appear:

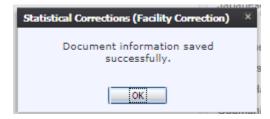

Figure 125: Document Information Saved Successfully Message

- 8. Click **OK** to close the message.
- 9. Save the changes by clicking the **Confirm Changes** button in the **New Data** section Page | 70

of the Corrections screen.

## 4.2 Submit a Facility Statistical Correction

To submit a statistical correction:

- 1. Select the **Process/Submit** menu item or click the **Submit** icon.
- 2. The following message will appear:

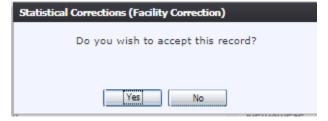

Figure 126: Record Submission Confirmation Message

3. Click the **Yes** button to confirm submission of the correction. The following message will appear:

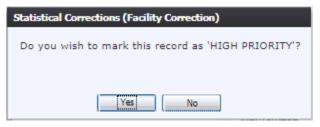

**Figure 127: High Priority Record Confirmation Message** 

- 4. Click the **Yes** button to submit the correction as high priority.
  - a. Click the **No** button to decline submitting the correction as high priority.
- 5. The **Enter PIN** screen will appear:

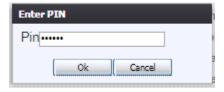

Figure 128: Enter PIN Screen

- 6. Enter in a valid PIN and click the **OK** button.
- 7. The following message will appear:

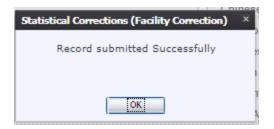

Figure 129: Record Submitted Successfully Message

## 4.3 Cancel a Facility Statistical Correction

To cancel a statistical correction:

1. With the Statistical Correction screen open, click the Cancel icon

#### 4.4 View Corrections

To view corrections:

1. With the Statistical Correction screen open, select the **Process/View Corrections** menu item or click the **View Corrections** icon.

## 4.5 Reject Facility Statistical Correction

The **Reject** Statistical Corrections menu item function allows authorized users to reject completing a statistical correction on a death record within the **TxEVER Death** module.

- 1. After accessing the main Facility Statistical Correction screen and retrieving a record from the work queue, select the **Record/Reject Statistical Correction** menu option.
- 2. The following message will appear:

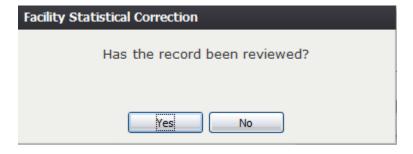

**Figure 130: Record Review Confirmation Message** 

- 3. Click the **Yes** button to confirm that the record has been reviewed.
  - a. Click the **No** button to close the message and be returned to the Statistical Corrections screen.
- 4. The Reject Record screen will load:

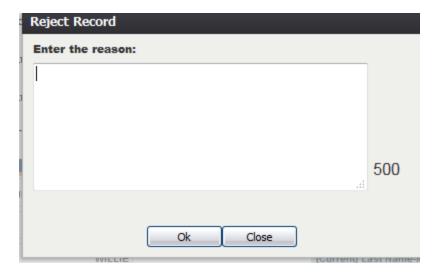

Figure 131: Reject Record Comment Screen

- 5. Enter a reason for the rejection and click the **OK** button.
  - a. Click the **Close** button to close the screen and be returned to the Statistical Corrections screen.

#### 5 Medical Amendment

This section provides detailed information about the **TxEVER Death** application regarding functions related to **Medical Corrections** for medical data entry information including updating pending cause of death.

#### 5.1 Start a Medical Amendment

The **Medical Amendment** menu item function allows authorized users to submit a statistical correction on a death record within the **TxEVER Death** module.

- 1. Select the Function/Medical Amendment menu option.
- 2. The **Medical Amendment** screen will load:

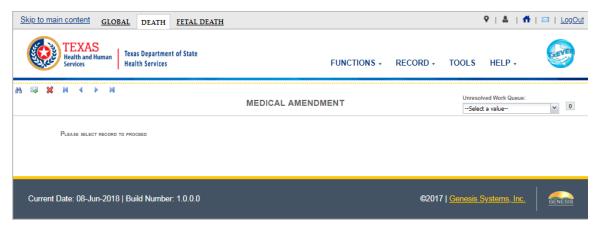

Figure 70: Medical Amendment Initial Load Screen

- 3. Click the **Search** icon or **Record/Search** to locate the needed record.
  - a. **Tip**: Text fields such as names do not have to be complete. Enter the first several letters instead of the entire text when spelling is in question but include other items to reduce the number of matches.
  - b. **Tip**: Along with a name, including the year of death (which can be entered as a series of 00s followed by a year i.e. 00/00/2012) and gender and other information will reduce the number of matches that are returned and cause faster search results.
  - c. **Tip**: Choosing Soundex still requires the user to enter at least the Decedent's year of death. If the user also decides to search by a name, the full name must be entered and the application will search for not only all exact matches but names that sound familiar as well.

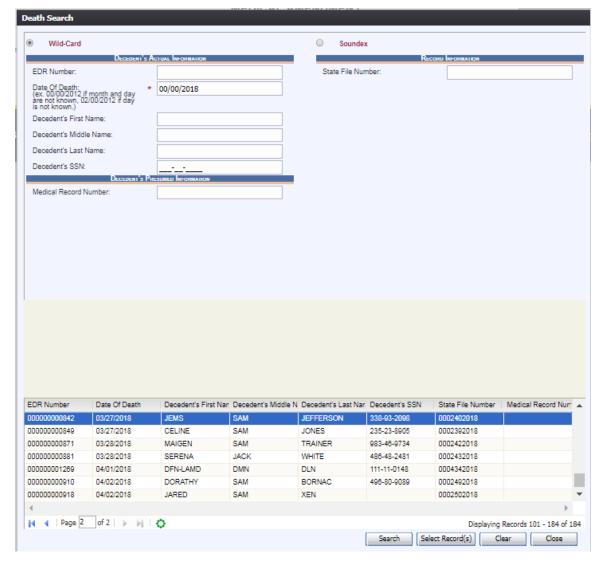

Figure 71: Medical Amendment Search Screen

- 4. Select the record, or multiple records using Ctrl + Click, and click the Select Record(s) button.
  - a. All selected records will appear in the **Unresolved Work Queue** and can be selected to work.
- 5. The first selected record will populate on the screen. Click the **Go** button or **Record/Process Medical Amendment** to initiate the Medical Amendment process.

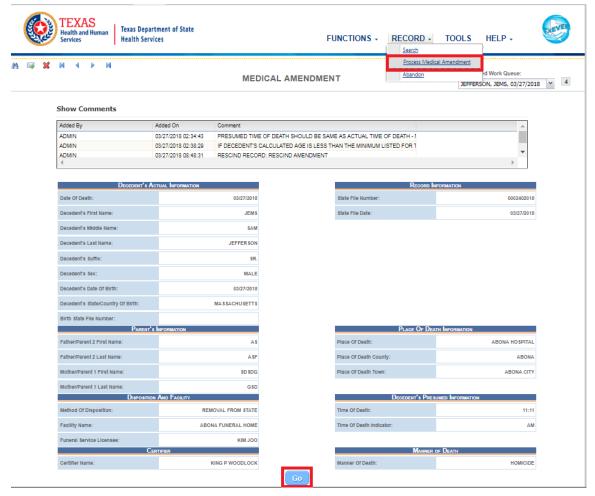

Figure 72: Medical Amendment View Screen

6. A confirmation message will appear asking if you would like to add a medical amendment to the record.

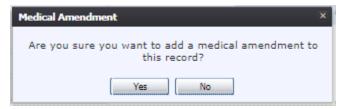

Figure 73: Add Medical Amendment Confirmation Message

- a. Select **Yes** to add a medical amendment.
- b. Select **No** to cancel and return to the Medical Amendment view screen
- 7. If **Yes** is selected, the Medical Amendment screen will load allowing edits.

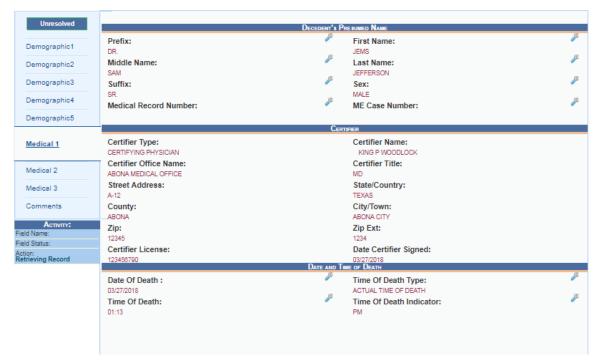

Figure 74: Medical Amendment Edit Screen

8. In order to edit a field, click the **Edit** icon beside the field. A screen will load displaying both the old and the new data.

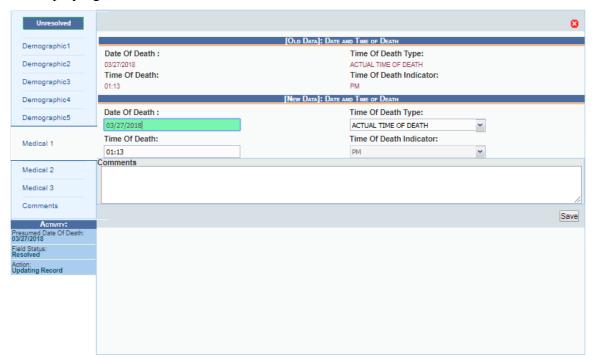

Figure 75: Medical Amendment Edit Screen

- 9. Make the necessary change and add any comments you want to add to the record.
- 10. Click the **Save** button.

#### 5.2 Submit a Medical Amendment

- Once all necessary changes have been made, select the Submit to State Review button or select the Process/Submit to State Review menu item.
- 2. The Medical Certification screen will appear with basic Decedent Information.

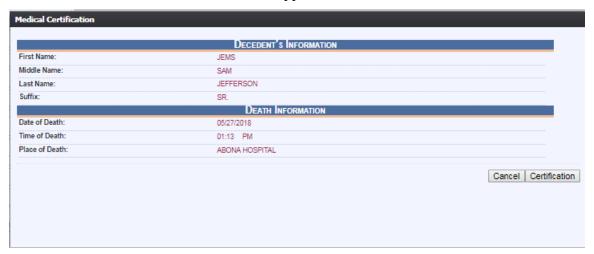

**Figure 76: Medical Certification Screen** 

- 3. Click the **Certification** button to proceed with the certification. Click **Cancel** to cancel the certification and return to the Medical Amendment Screen.
- 4. If the record is complete, the system will display the following message: "To the best of my knowledge, death occurred at the time, date, and place, and due to the cause(s) and manner stated."

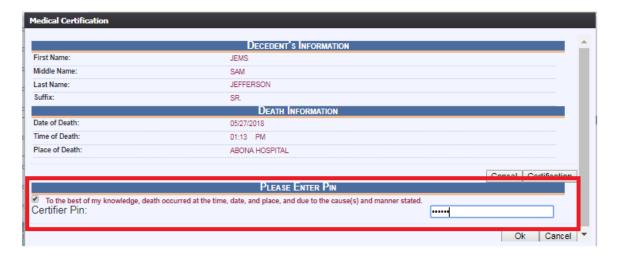

**Figure 77: Certification Message** 

- 5. Check the checkbox and enter a PIN. Click **OK** to complete the certification.
- 6. A confirmation message will load:

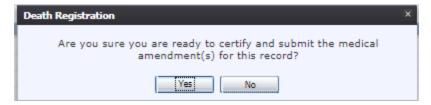

**Figure 78: Certification Confirmation Message** 

- a. Click Yes to submit the medical amendment.
- b. Click **No** to cancel the certification and return to the medical amendment screen.
- 11. If **Yes** is selected, the following screen will appear:

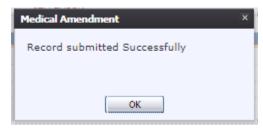

Figure 79: Record Submitted Successfully Message

## 6 Approvals

| Sign-off Sheet                                                           |                               |
|--------------------------------------------------------------------------|-------------------------------|
| I have read the above TxEVER Death Module Facil contents herein written. | ity User Guide and accept the |
| Project Sponsor:                                                         |                               |
|                                                                          | Date                          |
| Senior Project Manager:                                                  |                               |
|                                                                          | Date                          |
| Genesis Project Manager:                                                 |                               |
|                                                                          | Date                          |